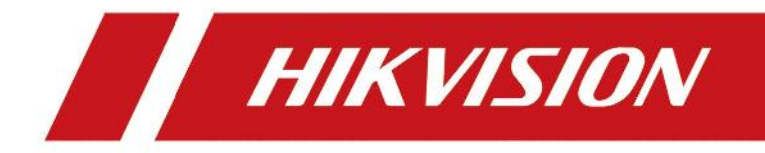

# Вызывная панель системы видеодомофонии

Руководство пользователя

# **Правовая информация**

#### **Руководство пользователя**

©2019 Hangzhou Hikvision Digital Technology Co., Ltd. Все права защищены.

#### **О руководстве**

Руководство содержит инструкции для использования и управления продуктом. Изображения, графики и вся другая информация предназначена только для ознакомления. Этот документ может быть изменен без уведомления, в связи с обновлением прошивки и по другим причинам. Последнюю версию настоящего документа можно найти на веб-сайте.

Используйте этот документ под руководством профессионалов, обученных работе с продуктом.

#### **Торговая марка**

**HIKVISION** и другие торговые марки Hikvision и логотипы являются интеллектуальной собственностью Hikvision в различных юрисдикциях.

Другие торговые марки и логотипы, содержащиеся в руководстве, являются собственностью их владельцев.

#### **Правовая информация**

ДО МАКСИМАЛЬНО ДОПУСТИМОЙ СТЕПЕНИ, РАЗРЕШЕННОЙ ДЕЙСТВУЮЩИМ ЗАКОНОДАТЕЛЬСТВОМ, ДАННОЕ РУКОВОДСТВО, ПРОДУКТ, АППАРАТУРА, ПРОГРАММНОЕ И АППАРАТНОЕ ОБЕСПЕЧЕНИЕ ПРЕДОСТАВЛЯЕТСЯ «КАК ЕСТЬ», СО ВСЕМИ ОШИБКАМИ И НЕТОЧНОСТЯМИ. HIKVISION НЕ ДАЕТ НИКАКИХ ГАРАНТИЙ, ЯВНЫХ ИЛИ ПОДРАЗУМЕВАЕМЫХ, КАСАТЕЛЬНО УДОВЛЕТВОРИТЕЛЬНОСТИ КАЧЕСТВА ИЛИ СООТВЕТСТВИЯ УКАЗАННЫМ ЦЕЛЯМ. ОТВЕТСТВЕННОСТЬ ЗА ИСПОЛЬЗОВАНИЕ ПРОДУКТА НЕСЕТ ПОЛЬЗОВАТЕЛЬ. HIKVISION НЕ НЕСЕТ ОТВЕТСТВЕННОСТИ ПЕРЕД ПОТРЕБИТЕЛЕМ ЗА КАКОЙ-ЛИБО СЛУЧАЙНЫЙ ИЛИ КОСВЕННЫЙ УЩЕРБ, ВКЛЮЧАЯ УБЫТКИ ИЗ-ЗА ПОТЕРИ ПРИБЫЛИ, ПЕРЕРЫВА В ДЕЯТЕЛЬНОСТИ ИЛИ ПОТЕРИ ДАННЫХ ИЛИ ДОКУМЕНТАЦИИ, ПО ПРИЧИНЕ НАРУШЕНИЯ УСЛОВИЙ КОНТРАКТА, ТРЕБОВАНИЙ (ВКЛЮЧАЯ ХАЛАТНОСТЬ), УДОВЛЕТВОРИТЕЛЬНОСТИ КАЧЕСТВА ИЛИ ИНОГО, В СВЯЗИ С ИСПОЛЬЗОВАНИЕМ ДАННОГО ПРОДУКТА, ДАЖЕ ЕСЛИ HIKVISION БЫЛО ИЗВЕСТНО О ВОЗМОЖНОСТИ ТАКОГО УЩЕРБА.

ОТВЕТСТВЕННОСТЬ ЗА ИСПОЛЬЗОВАНИЕ ПРОДУКТА С ДОСТУПОМ В ИНТЕРНЕТ НЕСЕТ ПОЛЬЗОВАТЕЛЬ; HIKVISION НЕ НЕСЕТ ОТВЕТСТВЕННОСТИ ЗА НЕНОРМАЛЬНУЮ РАБОТУ ОБОРУДОВАНИЯ, ПОТЕРЮ ИНФОРМАЦИИ И ДРУГИЕ ПОСЛЕДСТВИЯ, ВЫЗВАННЫЕ КИБЕР АТАКАМИ, ВИРУСАМИ ИЛИ ДРУГИМИ ИНТЕРНЕТ РИСКАМИ; ОДНАКО, HIKVISION ОБЕСПЕЧИВАЕТ СВОЕВРЕМЕННУЮ ТЕХНИЧЕСКУЮ ПОДДЕРЖКУ, ЕСЛИ ЭТО НЕОБХОДИМО.

ВЫ ОБЯЗУЕТЕСЬ ИСПОЛЬЗОВАТЬ ЭТОТ ПРОДУКТ В СООТВЕТСТВИИ С ДЕЙСТВУЮЩИМ ЗАКОНОДАТЕЛЬСТВОМ, А ТАКЖЕ НЕСЕТЕ ПОЛНУЮ ОТВЕТСТВЕННОСТЬ ЗА ЕГО СОБЛЮДЕНИЕ. В ЧАСТНОСТИ, ВЫ НЕСЕТЕ ОТВЕТСТВЕННОСТЬ ЗА ИСПОЛЬЗОВАНИЕ ДАННОГО ПРОДУКТА ТАКИМ ОБРАЗОМ, ЧТОБЫ НЕ НАРУШАТЬ ПРАВА ТРЕТЬИХ ЛИЦ, ВКЛЮЧАЯ ПРАВА НА ПУБЛИЧНОСТЬ, ПРАВА НА ИНТЕЛЛЕКТУАЛЬНУЮ СОБСТВЕННОСТЬ, ЗАЩИТУ ДАННЫХ И ДРУГИЕ ПРАВА КАСАТЕЛЬНО НЕПРИКОСНОВЕННОСТИ ЧАСТНОЙ ЖИЗНИ. ВЫ ОБЯЗУЕТЕСЬ НЕ ИСПОЛЬЗОВАТЬ ЭТОТ ПРОДУКТ В ЗАПРЕЩЕННЫХ ЦЕЛЯХ, ВКЛЮЧАЯ РАЗРАБОТКУ ИЛИ ПРОИЗВОДСТВО ОРУЖИЯ МАССОВОГО ПОРАЖЕНИЯ, РАЗРАБОТКУ ИЛИ ПРОИЗВОДСТВО ХИМИЧЕСКОГО ИЛИ БИОЛОГИЧЕСКОГО ОРУЖИЯ, ЛЮБУЮ ДЕЯТЕЛЬНОСТЬ, СВЯЗАННУЮ С ЯДЕРНЫМИ ВЗРЫВЧАТЫМИ ВЕЩЕСТВАМИ, НЕБЕЗОПАСНЫМ ЯДЕРНЫМ ТОПЛИВНЫМ ЦИКЛОМ ИЛИ НАРУШАЮЩУЮ ПРАВА ЧЕЛОВЕКА.

В СЛУЧАЕ КАКИХ-ЛИБО КОНФЛИКТОВ МЕЖДУ НАСТОЯЩИМ РУКОВОДСТВОМ И ДЕЙСТВУЮЩИМ ЗАКОНОДАТЕЛЬСТВОМ, ПОСЛЕДНЕЕ ПРЕВАЛИРУЕТ.

# **Условные обозначения**

В настоящем документе используются следующие символы:

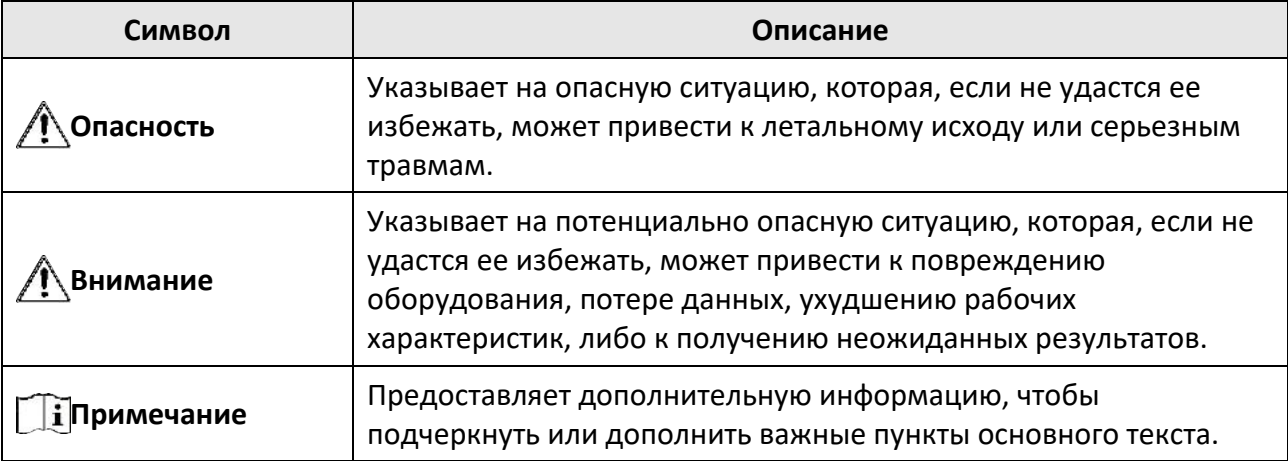

# **Инструкция по технике безопасности**

### **Предупреждения**

- Рабочая температура устройства: от -10 до +55 °С.
- Эксплуатация электронных устройств должна строго соответствовать правилам электробезопасности, противопожарной защиты и другим соответствующим нормам в Вашем регионе.
- Используйте адаптер питания, входящий в комплект поставки. Потребляемая мощность не может быть меньше требуемого значения.
- Не подключайте несколько устройств к одному блоку питания, перегрузка адаптера может привести к перегреву или возгоранию.
- Перед подключением, установкой или демонтажем устройства убедитесь, что питание отключено.
- Если устройство устанавливается на потолок или стену, убедитесь, что оно надежно закреплено.
- Если из устройства идет дым или доносится шум отключите питание, извлеките кабель и свяжитесь с сервисным центром.
- Если продукт не работает должным образом, обратитесь к дилеру или в ближайший сервисный центр. Не пытайтесь самостоятельно разобрать устройство. Мы не несем ответственность за проблемы, вызванные несанкционированным ремонтом или техническим обслуживанием.

### **Предостережения**

- Не бросайте устройство и не подвергайте его ударам или воздействию сильных электромагнитных излучений. Избегайте установки устройства на вибрирующую поверхность или в местах, подверженных ударам (пренебрежение этим предостережением может привести к повреждению устройства).
- Не размещайте устройство в местах чрезвычайно высокой или низкой температуры (обратитесь к спецификации устройства для получения подробной информации о рабочей температуре), в пыльной или влажной среде, не подвергайте устройство воздействию сильных электромагнитных помех.
- Не подвергайте крышку устройства, предназначенного для использования внутри помещения, воздействию дождя или влаги.
- Не подвергайте устройство воздействию прямых солнечных лучей, не устанавливайте в местах с плохой вентиляцией или рядом с источником тепла таким, как обогреватель или радиатор (пренебрежение этим предостережением может привести к пожару).
- Не направляйте устройство на солнце или очень яркие источники света. Яркий свет может вызвать размытие или потерю четкости изображения (что не является признаком неисправности), а также повлиять на срок службы матрицы.
- Используйте прилагаемую перчатку во время демонтажа крышки устройства, избегайте прямого контакта с крышкой устройства, так как пот и жир с пальцев могут стать причиной разрушения защитного покрытия на поверхности устройства.
- Для очистки внутренних и внешних поверхностей крышки устройства используйте мягкую и сухую ткань, не используйте щелочные моющие средства.
- Сохраните упаковку после распаковки для использования в будущем. В случае возникновения какого-либо сбоя необходимо будет вернуть устройство на завод в оригинальной упаковке. Транспортировка без оригинальной упаковки может привести к повреждению устройства и к дополнительным расходам.
- Неправильное использование или замена батареи может привести к опасности взрыва. Проводите замену на такие же батареи или аналогичные. Утилизируйте использованные батареи в соответствии с инструкциями, предоставленными производителем батарей.
- Входное напряжение должно отвечать как SELV (Безопасное сверхнизкое напряжение), так и Ограниченному источнику питания в соответствии со стандартом IEC60950-1.
- Источник питания должен соответствовать LPS. Рекомендуемые модели адаптеров и их производителей приведены ниже. Используйте прилагаемый адаптер и не заменяйте его на другой произвольный.

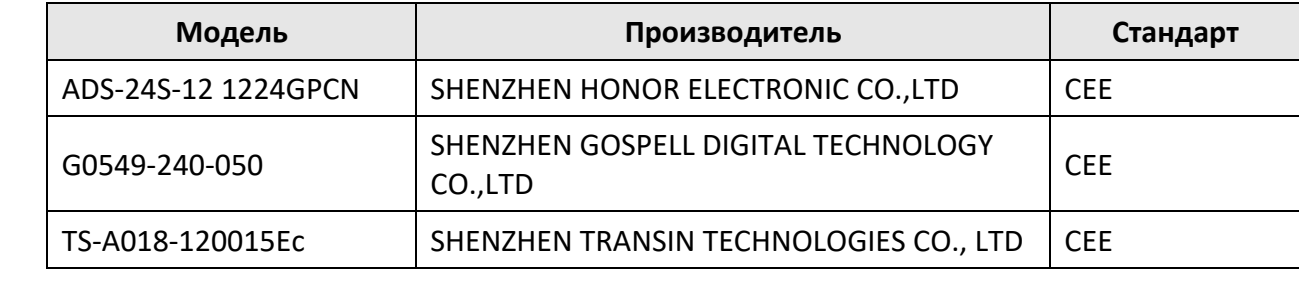

# **Регулирующая информация**

#### **Информация о FCC**

Обратите внимание, что изменения или модификации, не одобренные явно стороной, ответственной за соответствие, может привести к аннулированию полномочий пользователя по работе с данным оборудованием.

Соответствие FCC: Это оборудование прошло испытания и соответствует регламенту для цифрового устройства класса B, применительно к части 15 Правил FCC. Данный регламент разработан для того, чтобы обеспечить достаточную защиту от вредных эффектов, возникающих при использовании оборудования в коммерческой среде. Это оборудование генерирует, использует, и может излучать радиоволны на разных частотах и, если устройство установлено и используется не в соответствии с инструкцией, оно может создавать помехи для радиосигналов. Тем не менее, нет никакой гарантии, что помехи не возникнут в какихлибо конкретных случаях установки. Если оборудование создает вредные помехи для приема радио- или телевизионных сигналов, что может быть определено путем включения и выключения оборудования, пользователю рекомендуется попытаться устранить помехи одним или несколькими способами, а именно:

—Изменить ориентацию или местоположение приемной антенны.

—Увеличить расстояние между оборудованием и приемником.

—Подключить оборудование к розетке в цепи, отличной от той, к которой подключен приемник.

—Обратиться к дилеру или опытному радио/телемастеру.

Условия FCC

Это устройство соответствует регламенту для цифрового устройства применительно к части 15 Правил FCC. Эксплуатация допускается при соблюдении следующих двух условий:

1. Данное устройство не должно создавать вредоносных излучений.

2. Устройство должно выдерживать возможные излучения, включая и те, которые могут привести к выполнению нежелательных операций.

#### **Соответствие стандартам ЕС**

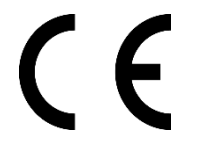

Данный продукт и - если применимо – также и поставляемые принадлежности отмечены знаком «CE» и, следовательно, согласованы с европейскими стандартами, перечисленными под директивой 2014/30/EC ЕМС, директивой 2011/65/EC RoHS.

2012/19/EU (директива WEEE): Продукты, отмеченные данным знаком, запрещено выбрасывать в коллекторы несортированного мусора в Европейском союзе. Для надлежащей утилизации верните продукт поставщику при покупке эквивалентного нового оборудования, либо избавьтесь от него в специально предназначенных точках сбора.

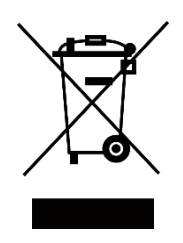

2006/66/EC (директива о батареях): Данный продукт содержит батарею, которую запрещено выбрасывать в коллекторы несортированного мусора в Европейском союзе. Подробная информация о батарее изложена в документации продукта. Батарея отмечена значком, который может включать наименования, обозначающие содержание кадмия (Cd), свинца (Pb) или ртути (Hg). Для надлежащей утилизации возвратите батарею своему поставщику, либо избавьтесь от нее в специально предназначенных точках сбора.

# Содержание

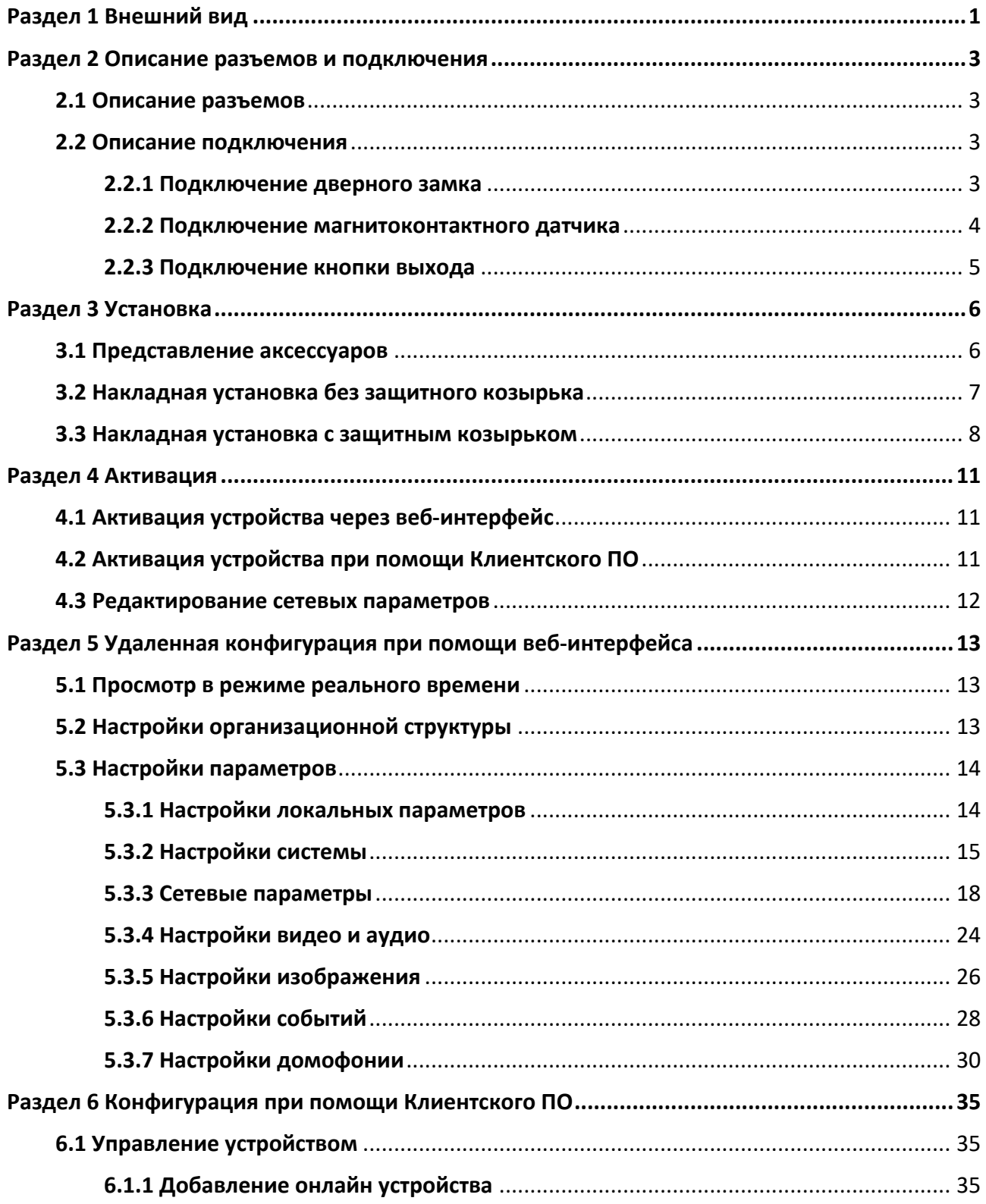

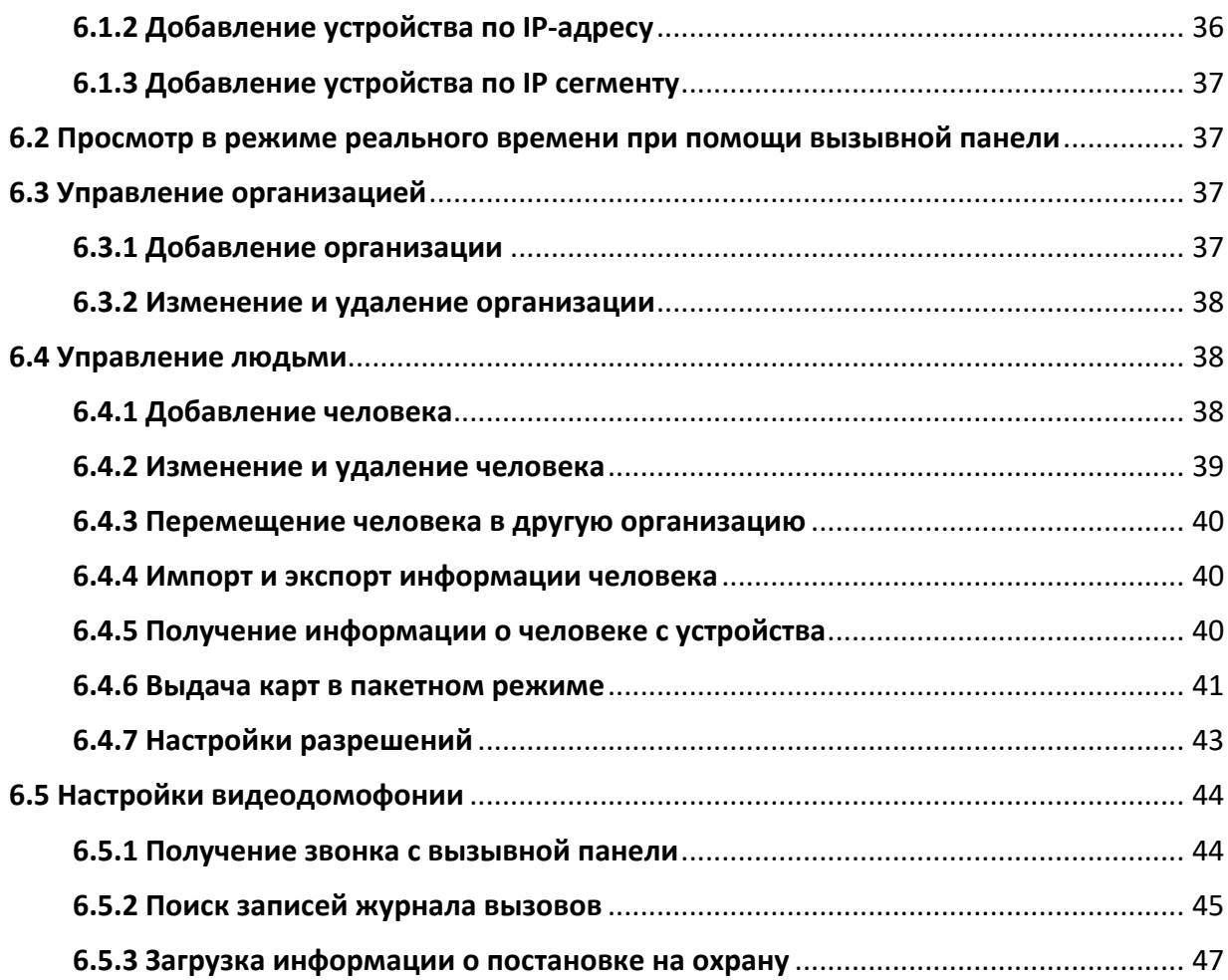

# **Раздел 1 Внешний вид**

### <span id="page-10-0"></span>**Передняя и задняя панели**

В качестве примера приводится DS-KV6113-WPE1.

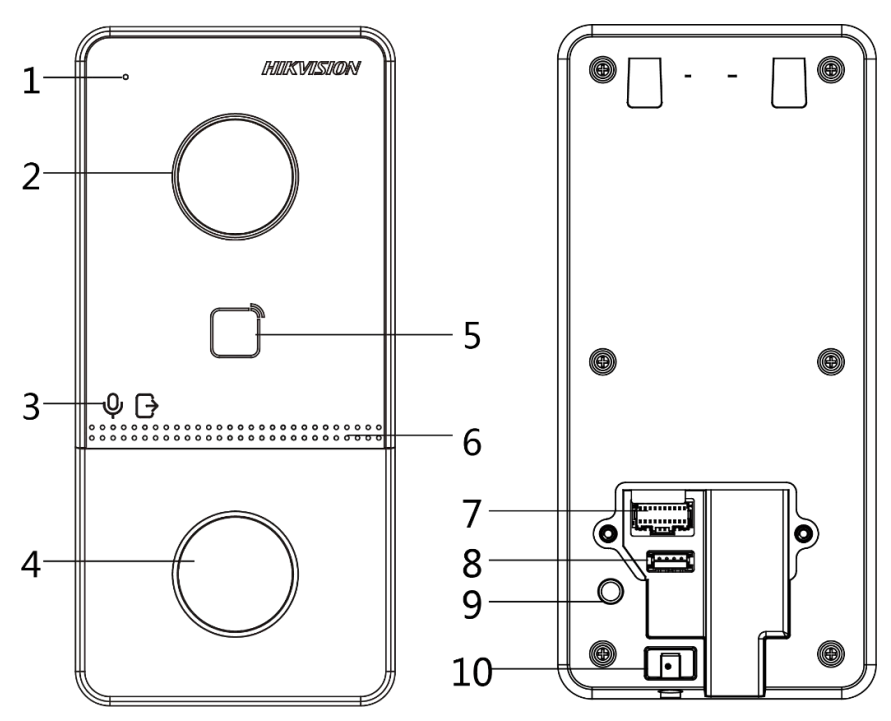

**Рисунок 1-1 Передняя и задняя панели**

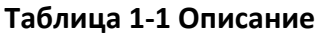

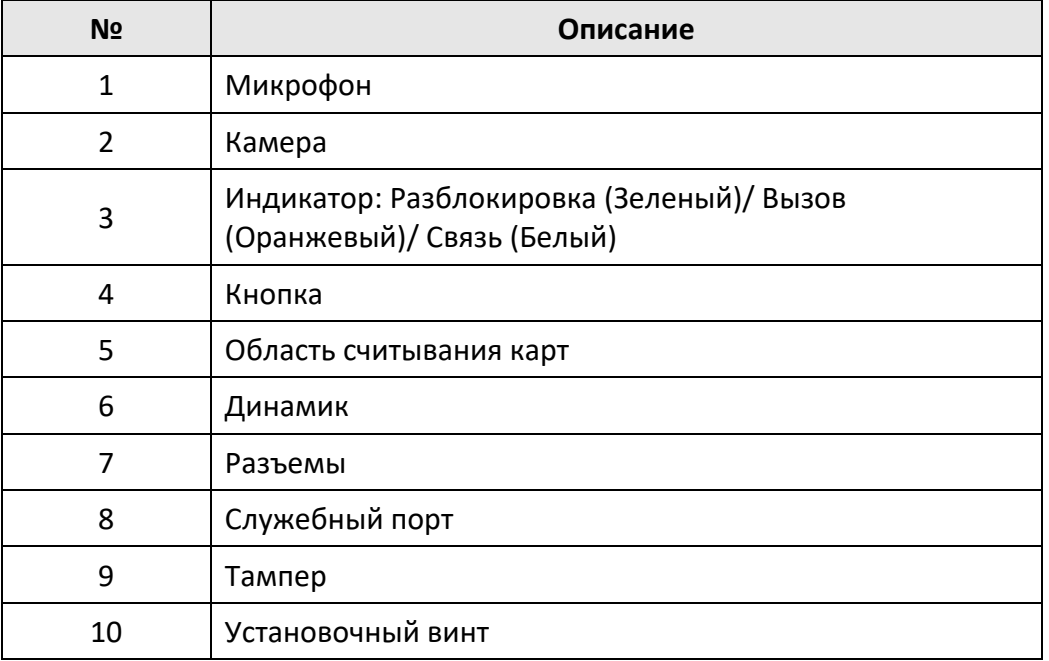

#### **Нижняя панель**

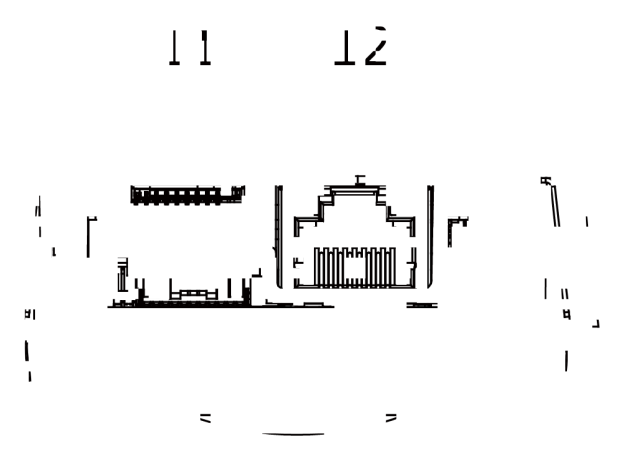

**Рисунок 1-2 Нижняя панель**

#### **Таблица 1-2 Описание**

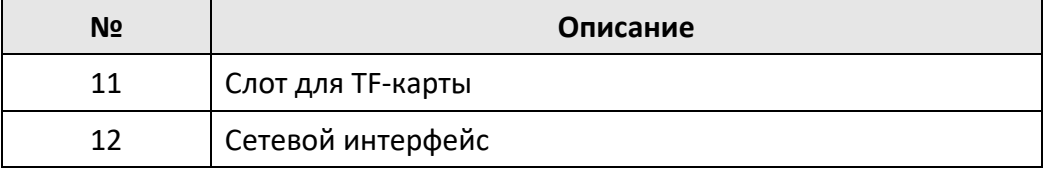

# <span id="page-12-0"></span>**Раздел 2 Описание разъемов и подключения**

## <span id="page-12-1"></span>**2.1 Описание разъемов**

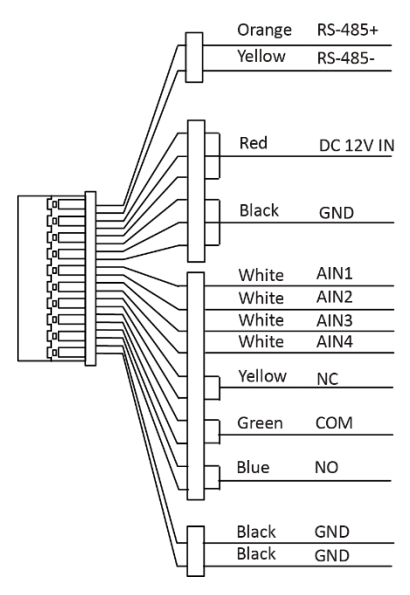

**Рисунок 2-1 Описание разъемов**

## <span id="page-12-2"></span>**2.2 Описание подключения**

### <span id="page-12-3"></span>**2.2.1 Подключение дверного замка**

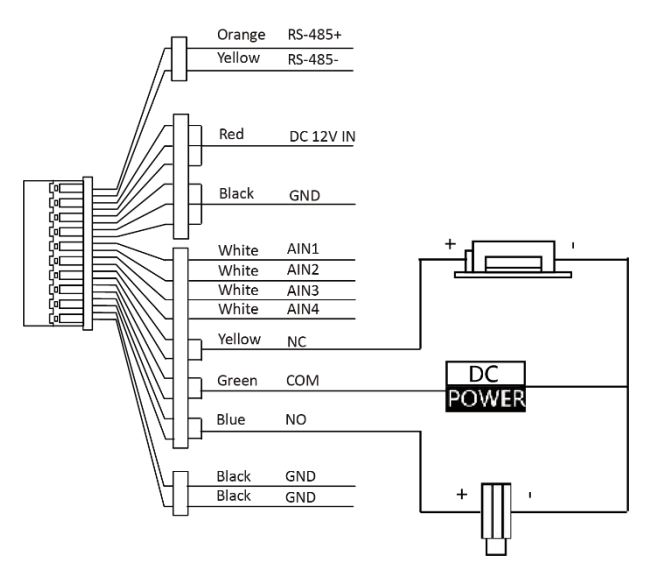

**Рисунок 2-2 Подключение дверного замка**

# **Примечание**

Разъем NC/COM устанавливается по умолчанию для доступа к магнитному замку/соленоидной электромагнитной защелке; разъем NO/COM по умолчанию для доступа к электромеханической защелке.

### <span id="page-13-0"></span>**2.2.2 Подключение магнитоконтактного датчика**

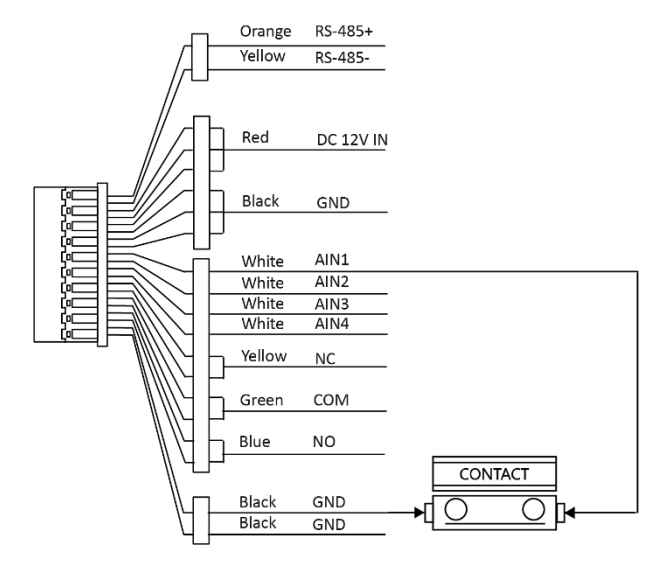

**Рисунок 2-3 Подключение магнитоконтактного датчика**

# <span id="page-14-0"></span>**2.2.3 Подключение кнопки выхода**

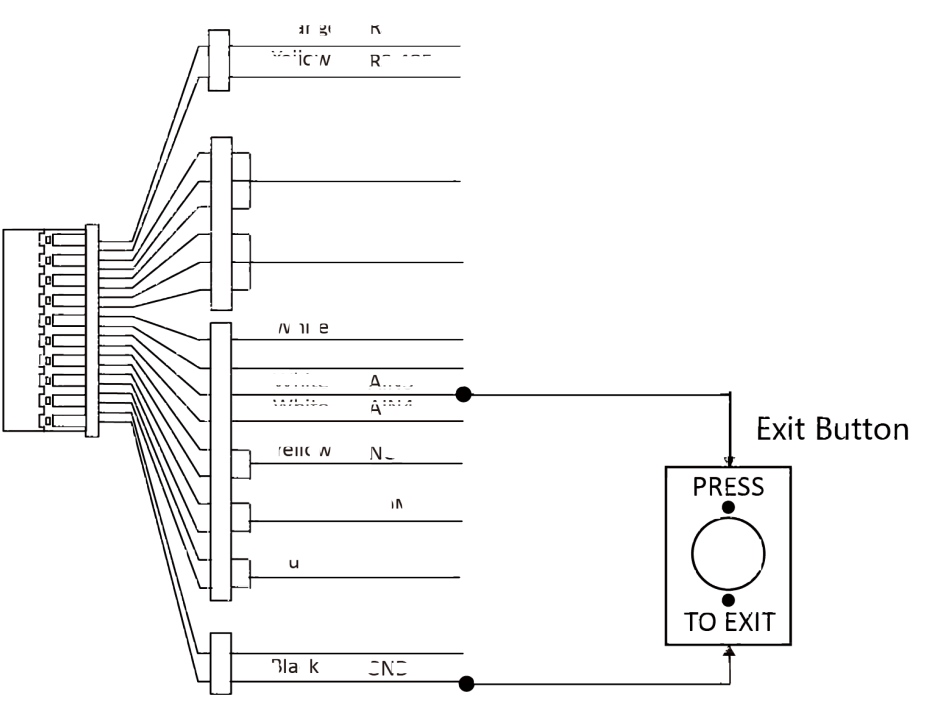

**Рисунок 2-4 Подключение кнопки выхода**

# **Раздел 3 Установка**

# <span id="page-15-0"></span>**Примечание**

- Убедитесь, что устройство находится в хорошем состоянии и все крепежные детали присутствуют.
- Убедитесь, что ваш источник питания соответствует вашей вызывной панели.
- Убедитесь, что во время установки все связанное оборудование выключено.
- <span id="page-15-1"></span>● Проверьте соответствие спецификации устройства среде установки.

### **3.1 Представление аксессуаров**

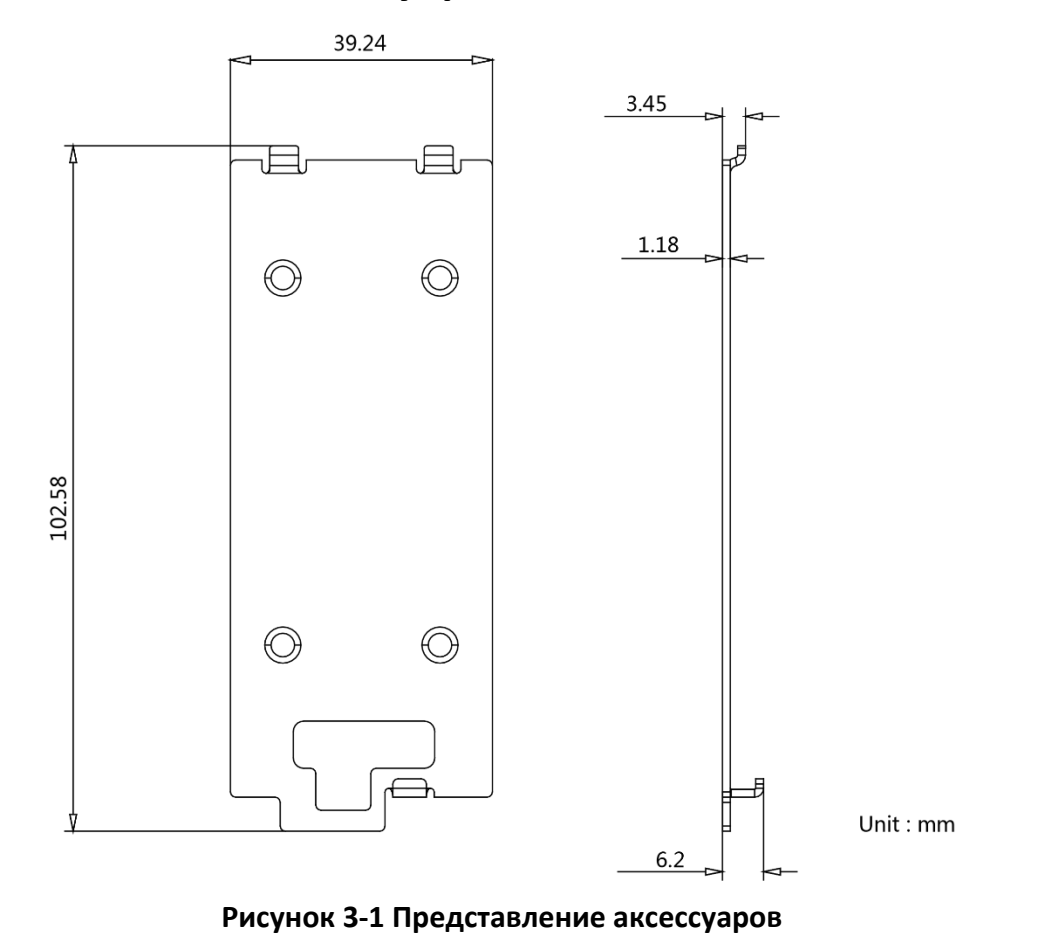

# **Примечание**

Размер монтажной пластины: 102.58 × 39.24 × 6.2 мм.

## <span id="page-16-0"></span>**3.2 Накладная установка без защитного козырька**

#### **Перед началом**

- Инструменты, которые необходимо подготовить для установки: Сверло (ø2.846) и нивелир.
- Приобретите защитный козырек до установки.

#### **Шаги**

1. Приклейте монтажный шаблон к стене. Просверлите отверстия для винтов в соответствии с монтажным шаблоном. Удалите шаблон со стены.

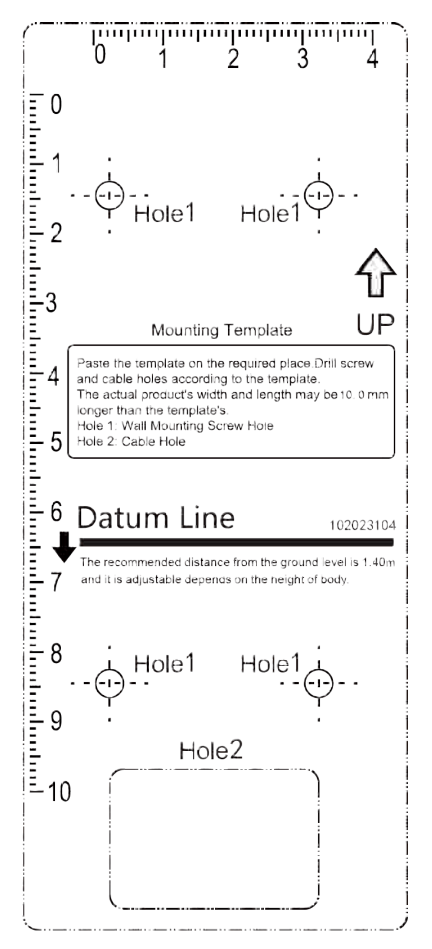

**Рисунок 3-2 Монтажный шаблон**

- 2. Закрепите монтажную пластину на стене с помощью 4 прилагаемых винтов в соответствии с просверленными отверстиями.
- 3. Установите вызывную панель на монтажную пластину. Закрепите устройство на монтажной пластине с помощью установочного винта.

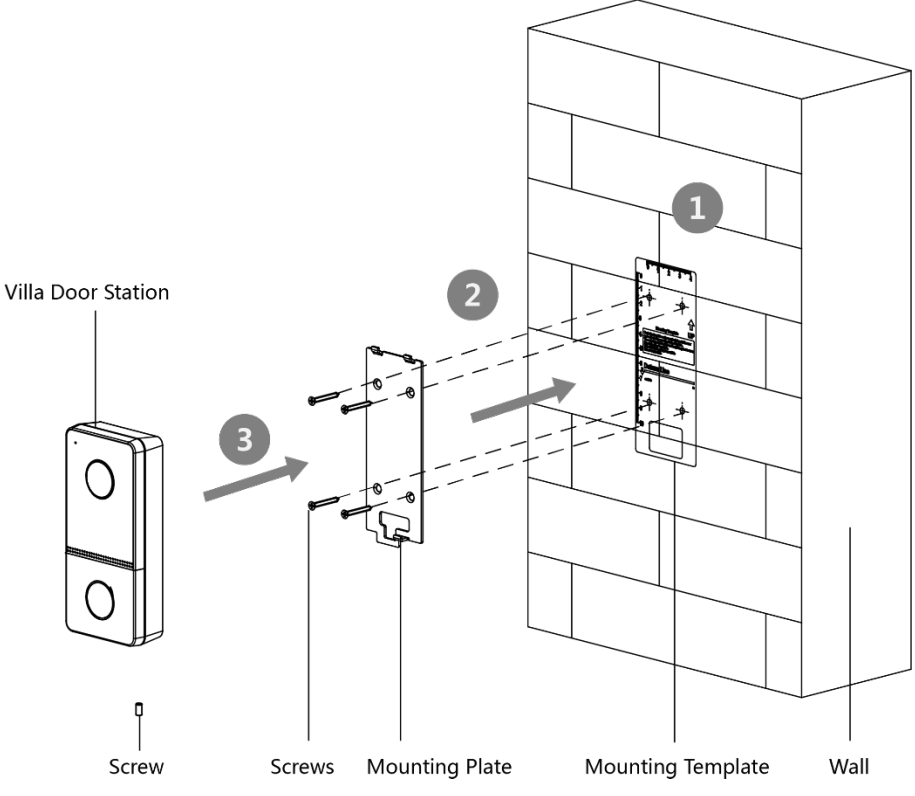

**Рисунок 3-3 Накладная установка без защитного козырька**

## <span id="page-17-0"></span>**3.3 Накладная установка с защитным козырьком**

#### **Перед началом**

- Инструменты, которые необходимо подготовить для установки: Сверло (ø2.846) и нивелир.
- Приобретите защитный козырек до установки.

#### **Шаги**

1. Приклейте монтажный шаблон к стене. Просверлите отверстия для винтов в соответствии с монтажным шаблоном. Удалите шаблон со стены.

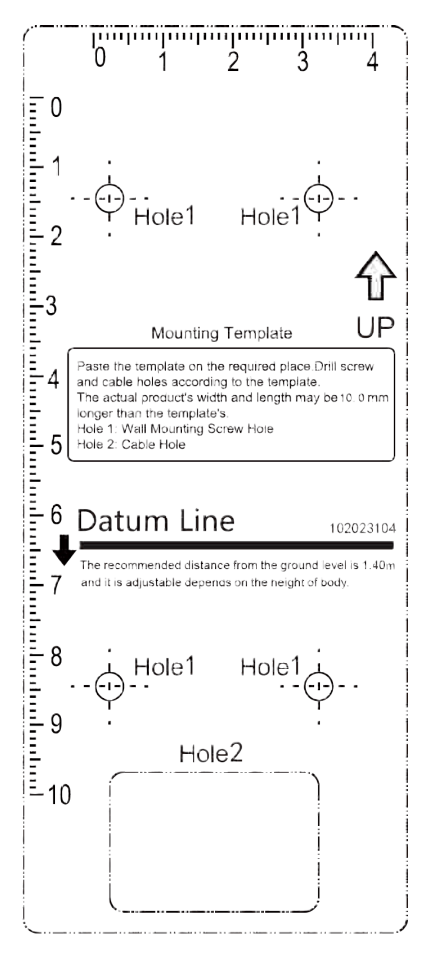

**Рисунок 3-4 Монтажный шаблон**

- 2. Совместите защитный козырек с монтажным шаблоном.
- 3. Закрепите монтажную пластину и защитный козырек на стене с помощью 4 прилагаемых винтов в соответствии с просверленными отверстиями.
- 4. Установите вызывную панель на монтажную пластину. Закрепите устройство на монтажной пластине с помощью установочного винта.

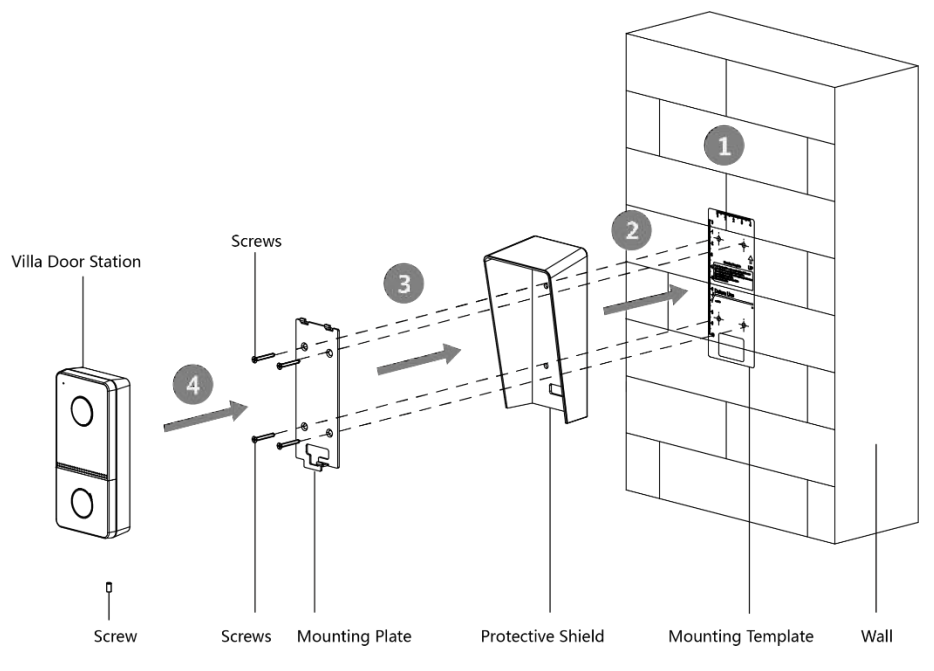

**Рисунок 3-5 Накладная установка с защитным козырьком**

# **Раздел 4 Активация**

# <span id="page-20-1"></span><span id="page-20-0"></span>**4.1 Активация устройства через веб-интерфейс**

Перед началом использования необходимо активировать устройство, установив надежный пароль.

Параметры вызывной панели по умолчанию следующие:

- IP-адрес по умолчанию: 192.0.0.65.
- № порта по умолчанию: 8000.
- Имя пользователя по умолчанию: admin.

#### **Шаги**

- 1. Включите устройство и подключите его к сети.
- 2. Введите IP-адрес в адресной строке веб-браузера и нажмите **Enter** для того, чтобы войти в интерфейс активации.

### **Примечание**

Компьютер и устройство должны находиться в одной подсети.

- 3. Создайте пароль и введите его в строке пароля.
- 4. Подтвердите пароль.
- <span id="page-20-2"></span>5. Нажмите **OK** для активации устройства.

## **4.2 Активация устройства при помощи Клиентского ПО**

Вы можете настроить и управлять вызывной панелью только после создания пароля для активации устройства.

Параметры вызывной панели по умолчанию следующие:

- IP-адрес по умолчанию: 192.0.0.65.
- № порта по умолчанию: 8000.
- Имя пользователя по умолчанию: admin.

#### **Шаги**

- 1. Запустите Клиентское ПО, нажмите **Maintenance and Management → Device Management → Device** («Техническое обслуживание и управление → Управление устройством → Устройство») для перехода на соответствующую страницу.
- 2. Нажмите **Online Device** («Онлайн устройства»).
- 3. Выберите неактивированное устройство и нажмите **Activate** («Активировать»).
- 4. Создайте пароль и подтвердите его.

# **Примечание**

РЕКОМЕНДУЕТСЯ ИСПОЛЬЗОВАТЬ НАДЕЖНЫЙ ПАРОЛЬ – Настоятельно рекомендуется использовать надежный пароль (не менее 8 символов, включая буквы верхнего регистра, буквы нижнего регистра, цифры и специальные символы). Также рекомендуется регулярно обновлять пароль. Ежемесячная или еженедельная смена пароля позволит сделать использование продукта безопасным.

5. Нажмите **OK** для активации устройства.

### **Примечание**

- Когда устройство не активировано, основные операции и дистанционное управление устройством не могут быть выполнены.
- Вы можете удерживать кнопки **Ctrl** или **Shift** для выбора нескольких устройств в списке онлайн устройств, затем нажать **Activate** («Активировать») для активации устройств в пакетном режиме.

## <span id="page-21-0"></span>**4.3 Редактирование сетевых параметров**

Для работы и настройки устройства через LAN (локальная сеть), необходимо настроить сетевые параметры устройства на соответствующие той подсети, к которой подключен Ваш компьютер. Вы можете изменить сетевые параметры с помощью Клиентского ПО iVMS-4200.

#### **Шаги**

- 1. Выберите активированное онлайн устройство и нажмите кнопку **Modify Netinfo** («Изменить сетевую информацию»).
- 2. Измените IP-адрес и адрес шлюза таким образом, чтобы они находились в той же подсети, что и ваш ПК.
- 3. Введите пароль и нажмите кнопку **OK** для активации изменения сетевых параметров.

#### **Примечание**

- № порта по умолчанию: 8000.
- IP-адрес вызывной панели по умолчанию: 192.0.0.65.
- После редактирования сетевых параметров устройства вы должны снова добавить его в список устройств.

# <span id="page-22-0"></span>**Раздел 5 Удаленная конфигурация при помощи веб-интерфейса**

### <span id="page-22-1"></span>**5.1 Просмотр в режиме реального времени**

В адресной строке веб-браузера введите IP-адрес устройства и нажмите **Enter**, чтобы перейти на страницу входа в систему.

Введите имя пользователя и пароль, нажмите **Login** («Вход») для перехода на страницу просмотра в режиме реального времени. Или нажмите **Live View** («Просмотр в режиме реального времени») для перехода на соответствующую страницу.

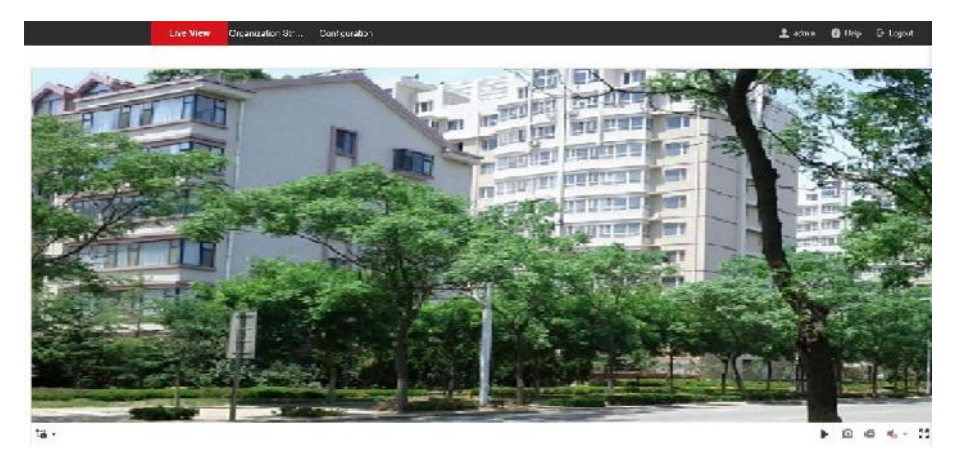

**Рисунок 5-1 Просмотр в режиме реального времени**

- Вы можете запустить/остановить просмотр видео в реальном времени, выполнить захват и запись, вкл./выкл. аудио и двустороннюю аудиосвязь и т. д.
- Вы можете выбрать тип потока: основной поток или дополнительный поток.
- Для пользователей IE (Internet Explorer) устройство поддерживает двустороннюю аудиосвязь.

# <span id="page-22-2"></span>**5.2 Настройки организационной структуры**

Вы можете искать информацию о человеке в организационной структуре.

#### **Шаги**

1. Нажмите **Organization Structure** («Организационная структура») для перехода на соответствующую страницу.

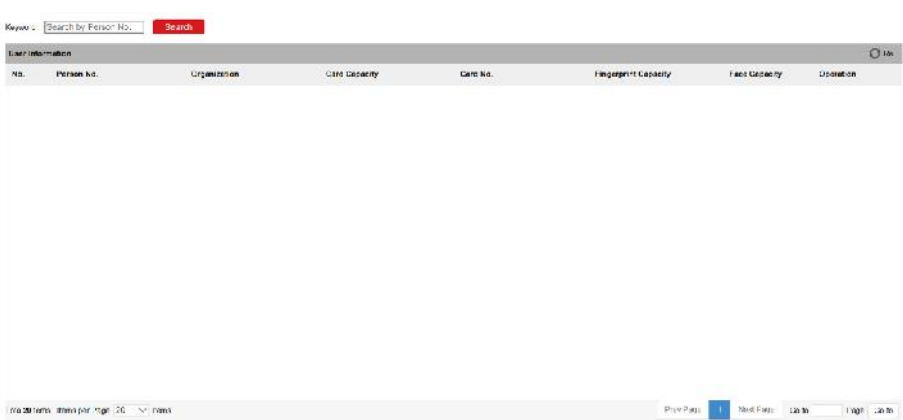

**Рисунок 5-2 Настройки организационной структуры**

- 2. Для обновления списка нажмите кнопку **Refresh** («Обновить»).
- 3. Введите **Keyword** («Ключевое слово») и нажмите **Search** («Поиск»). Информация о человеке будет отображена в списке.

# <span id="page-23-0"></span>**5.3 Настройки параметров**

<span id="page-23-1"></span>Нажмите **Configuration** («Конфигурация») для установки параметров устройства.

### **5.3.1 Настройки локальных параметров**

Вы можете настроить параметры просмотра в режиме реального времени, файлов записи и захвата изображений. Файлы записи и захваченные изображения — это те, которые вы записываете и захватываете при помощи веб-браузера. Вы также можете задать и просмотреть пути сохранения захваченных изображений и записанных видео на ПК, на котором запущен веб-браузер.

#### **Параметры просмотра в режиме реального времени**

**Protocol** («Протокол»)

**TCP**: обеспечивает полную доставку потоковых данных и лучшее качество видео, с вероятностью появления задержки передачи видео реального времени.

**UDP**: обеспечивает передачу видео и аудио потоков в реальном времени.

**Stream Type** («Тип потока»)

Выберите тип потока: **Main Stream** («Основной поток») или **Sub-stream** («Дополнительный поток).

**Play Performance** («Производительность отображения»)

Выберите производительность отображения: **Shortest Delay** («Минимальная задержка»), **Balanced** («Сбалансированное») или **Fluent** («Плавное»).

**Rules** («Правила»)

Относится к правилам Вашего локального браузера, выберите включить или отключить

отображение цветных меток при обнаружении движения, распознавании лиц или обнаружении вторжений. Например, если одновременно включены правила и функция распознавания лиц, то в случае обнаружения лица, оно будет помечено зеленым прямоугольником при просмотре в режиме реального времени.

#### **POS/OSD Overlay** («POS/OSD оверлей»)

Включите функцию, тогда информация об обнаруженной цели будет динамически отображаться рядом с ней при просмотре в режиме реального времени.

#### **Image Size** («Размер изображения»)

Установите размер изображения: **Auto-fill** («Автозаполнение»), **4:3** или **16:9**.

**Auto Start Live View** («Автоматическое начало просмотра в режиме реального времени»)

Нажмите **Yes** («Да») для включения функции.

**Image Format** («Формат изображения»)

Выберите формат изображения для захвата.

Нажмите **Save** («Сохранить») для включения настроек.

#### **Параметры файлов записи**

**Record File Size** («Размер записанных файлов»)

Выберите размер разбиения записанных и загруженных файлов - **256МБ**, **512МБ** или **1ГБ**. После выбора максимальный размер файла записи — это выбранное вами значение.

**Save record files to** («Сохранять записанные файлы в»)

Задайте папку сохранения записанных вручную файлов. Нажмите **Save** («Сохранить») для включения настроек.

#### **Настройки изображений и клипов**

**Save snapshots in live view to** («Сохранять скриншоты просмотра в режиме реального времени в»):

Задайте папку сохранения для захваченных вручную изображений в режиме просмотра в реальном времени.

### **Примечание**

Вы можете нажать **Browse** («Обзор»), чтобы изменить директорию сохранения файлов, клипов и изображений, и нажать **Open** («Открыть»), чтобы открыть заданную папку с сохраненными клипами и изображениями.

<span id="page-24-0"></span>Нажмите **Save** («Сохранить») для включения настроек.

### **5.3.2 Настройки системы**

Следуйте приведенным ниже инструкциям для настройки параметров системы, в том числе настроек системы, технического обслуживания, безопасности, управления пользователями и

#### т. д.

Нажмите **System** («Система») для перехода на страницу настроек системы.

#### **Основная информация**

Нажмите **System Settings → Basic Information** («Настройки системы → Основная информация») для перехода на соответствующую страницу. На этой странице вы можете изменить **Device Name** («Имя устройства») и **Device No.** («№ устройства»). А также установить значение в поле **Language** («Язык») по Вашему усмотрению.

Нажмите **Save** («Сохранить») для включения настроек.

#### **Настройки времени**

Нажмите **System Settings → Time Settings** («Настройки системы → Настройки времени») для перехода на соответствующую страницу. Из выпадающего списка **Time Zone** («Часовой пояс») выберите необходимый часовой пояс.

- Включите **NTP**, установите значения в полях **Server Address** («Адрес сервера»), **NTP Port** («Порт NTP») и **Interval** («Интервал»).
- Включите **Manual Time Sync.** («Синхронизация времени вручную»), установите время вручную или поставьте галочку **Sync. with computer time** («Синхронизировать со временем компьютера»).

Нажмите **Save** («Сохранить») для включения настроек.

#### **DST**

Нажмите **System Settings → DST** («Настройки системы → DST») для перехода на соответствующую страницу. Поставьте галочку **Enable DST** («Включить DST»), установите параметры.

Нажмите **Save** («Сохранить») для включения настроек.

#### **RS-485**

Нажмите **System Settings → RS-485** («Настройки системы → RS-485») для перехода на соответствующую страницу. Выберите № и необходимое значение из выпадающего списка **Working Mode** («Рабочий режим»).

Нажмите **Save** («Сохранить») для включения настроек.

#### **Техническое обслуживание**

Нажмите **Maintenance → Upgrade & Maintenance** («Техническое обслуживание → Обновление и техническое обслуживание») для перехода на страницу настроек.

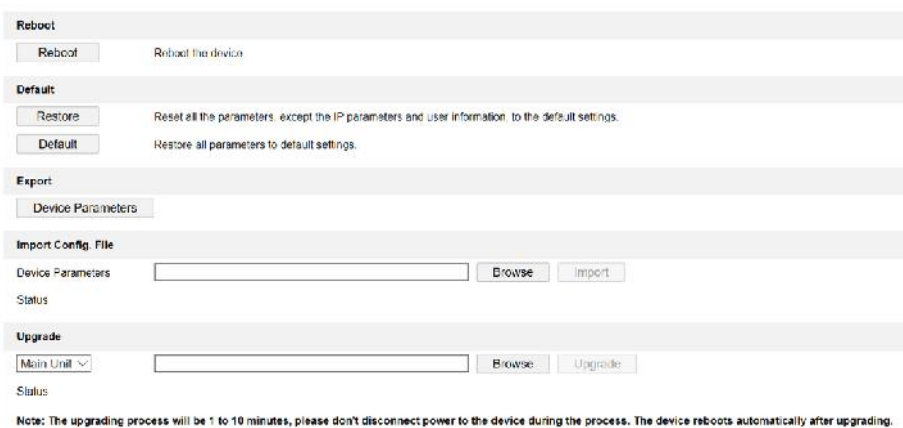

#### **Рисунок 5-3 Техническое обслуживание**

● Перезагрузка: Нажмите **Reboot** («Перезагрузка») для перезагрузки устройства.

#### **Восстановление**

Нажмите **Restore** («Восстановить») для сброса всех параметров, кроме IP-параметров и информации пользователей, до значений по умолчанию.

#### **По умолчанию**

Нажмите **Default** («По умолчанию») ля сброса всех параметров до значений по умолчанию.

● Экспорт параметров:

1. Нажмите **Device Parameters** («Параметры устройства») для появления всплывающего диалогового окна.

- 2. Установите и подтвердите пароль шифрования.
- 3. Нажмите **OK** для экспорта параметров.
- Импорт файлов конфигурации:
	- 1. Нажмите **Browse** («Обзор») для выбора файла конфигурации.
	- 2. Нажмите **Import** («Импорт») и введите пароль шифрования для импорта.
- Обновление: Нажмите **Browse** («Обзор») для выбора файла обновления.

### **Примечание**

Процесс обновления займет от 1 до 10 минут, не выключайте устройство во время обновления. После завершения обновления устройство будет перезагружено автоматически.

#### **Управление пользователями**

Нажмите **User Management** («Управление пользователями») для перехода на страницу настроек.

Администратор может редактировать разрешения для пользователей.

### **Примечание**

РЕКОМЕНДУЕТСЯ ИСПОЛЬЗОВАТЬ НАДЕЖНЫЙ ПАРОЛЬ – Настоятельно рекомендуется использовать надежный пароль (не менее 8 символов, включая буквы верхнего регистра, буквы нижнего регистра, цифры и специальные символы). Также рекомендуется регулярно обновлять пароль. Ежемесячная или еженедельная смена пароля позволит сделать использование продукта безопасным.

#### **Онлайн пользователи**

Нажмите **User Management → Online Users** («Управление пользователями → Онлайн пользователи») для перехода на соответствующую страницу.

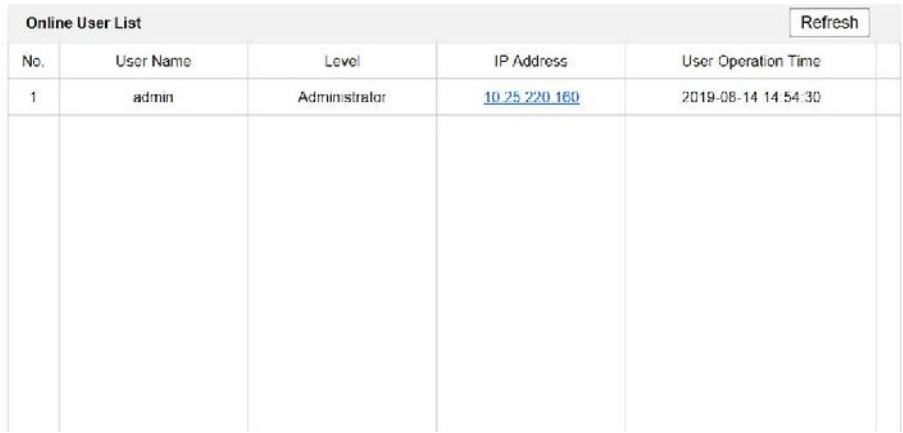

#### **Рисунок 5-4 Онлайн пользователи**

Нажмите **Refresh** («Обновить»), чтобы получить текущую информацию.

#### **Информация о постановке/снятии с охраны**

Нажмите **User Management → Arming/Disarming Information** («Управление пользователями  $\rightarrow$  Информация о постановке/снятии с охраны») для просмотра информации. Нажмите **Refresh** («Обновить»), чтобы получить текущую информацию.

### <span id="page-27-0"></span>**5.3.3 Сетевые параметры**

#### **Настройка параметров TCP/IP**

Параметры TCP/IP должны быть настроены должным образом, прежде чем Вы сможете работать с устройством по сети. Устройство поддерживает IPv4.

#### **Шаги**

1. Нажмите **Network → Basic Settings → TCP/IP** («Сеть → Основные настройки → TCP/IP») для перехода на страницу настроек.

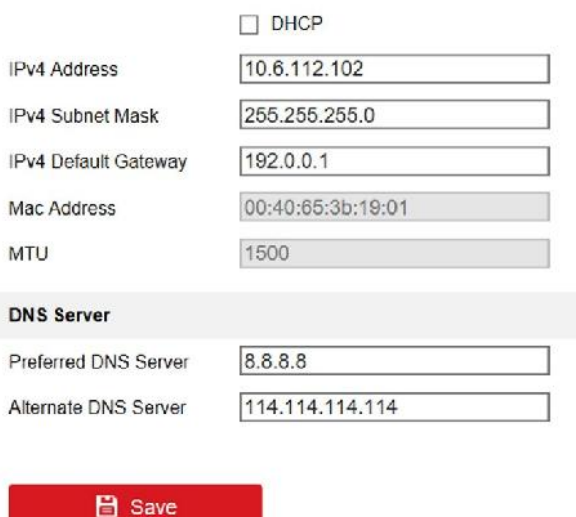

**Рисунок 5-5 Параметры TCP/IP**

- 2. Настройте сетевые параметры.
	- Поставьте галочку **DHCP**, тогда устройство получит параметры автоматически.
	- Задайте вручную **IPv4 Address** («IPv4 адрес»), **IPv4 Subnet Mask** («IPv4 маска подсети») и **IPv4 Default Gateway** («IPv4 шлюз по умолчанию»).
- 3. Настройте DNS-сервер.
- 4. Нажмите **Save** («Сохранить») для включения настроек.

#### **Настройки порта**

#### **Шаги**

1. Нажмите **Network → Basic Settings → Port** («Сеть → Основные настройки → Порт») для перехода на страницу настроек.

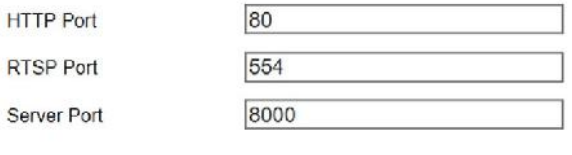

**Рисунок 5-6 Настройки порта**

**日** Save

2. Установите порты устройства.

#### **HTTP порт**

Номер порта по умолчанию - 80, и его можно изменить на любой незанятый номер порта.

#### **RTSP порт**

Номер порта по умолчанию - 554, и его можно изменить на любой номер порта в диапазоне от 1 до 65535.

#### **Порт сервера**

Номер порта по умолчанию - 8000, и его можно изменить на любой номер порта в диапазоне от 2000 до 65535.

3. Нажмите **Save** («Сохранить») для включения настроек.

### **Настройки Wi-Fi**

#### **Шаги**

- 1. Нажмите **Network → Basic Settings → Wi-Fi Settings** («Сеть → Основные настройки → Настройки Wi-Fi») для перехода на страницу настроек.
- 2. Введите **SSID** и **Password** («Пароль») сети Wi-Fi.
- 3. Выберите **Security Mode** («Режим безопасности»).
- 4. Нажмите **Connect** («Подключить»).

### **Настройки SIP**

#### **Шаги**

- 1. Нажмите **Network → Basic Settings → SIP** («Сеть → Основные настройки → SIP») для перехода на страницу настроек.
- 2. Поставьте галочку **Enable VOIP Gateway** («Включить VOIP шлюз»).
- 3. Настройте параметры SIP.
- 4. Нажмите **Save** («Сохранить») для включения настроек.

#### **Настройки SNMP**

#### **Перед началом**

Перед настройкой SNMP загрузите ПО SNMP и получите возможность получать информацию о камере через SNMP-порт. При установке trap-адреса камера может отправлять сообщения об исключениях и тревогах в центр мониторинга.

#### **Шаги**

1. Нажмите **Network → Advanced Settings → SNMP** («Сеть → Расширенные настройки → SNMP») для перехода на страницу настроек.

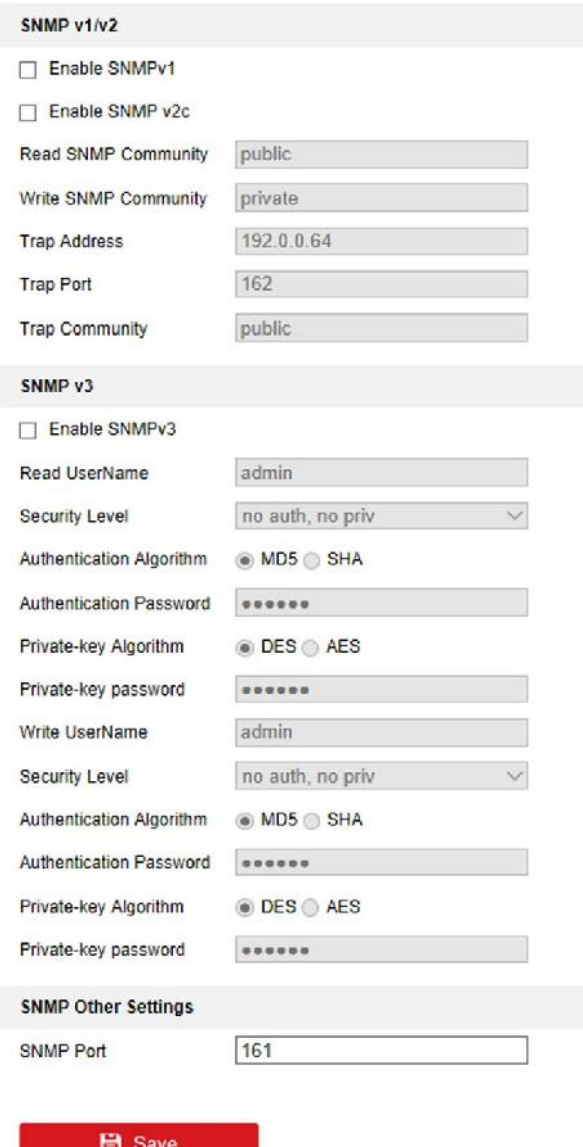

#### **Рисунок 5-7 Настройки SNMP**

- 2. Поставьте галочку **Enable SNMPv1** («Включить SNMPv1»), **Enable SNMP v2c** («Включить SNMP v2c»), **Enable SNMPv3** («Включить SNMPv3») для включения соответствующей функции.
- 3. Настройте параметры SNMP.
- 4. Нажмите **Save** («Сохранить») для включения настроек.

# **Примечание**

Для снижения риска утечки информации предлагается включить SNMP v3 вместо SNMP v1 или v2.

### **Настройки FTP**

#### **Шаги**

1. Нажмите **Network → Advanced Settings → FTP** («Сеть → Расширенные настройки → FTP») для перехода на страницу настроек.

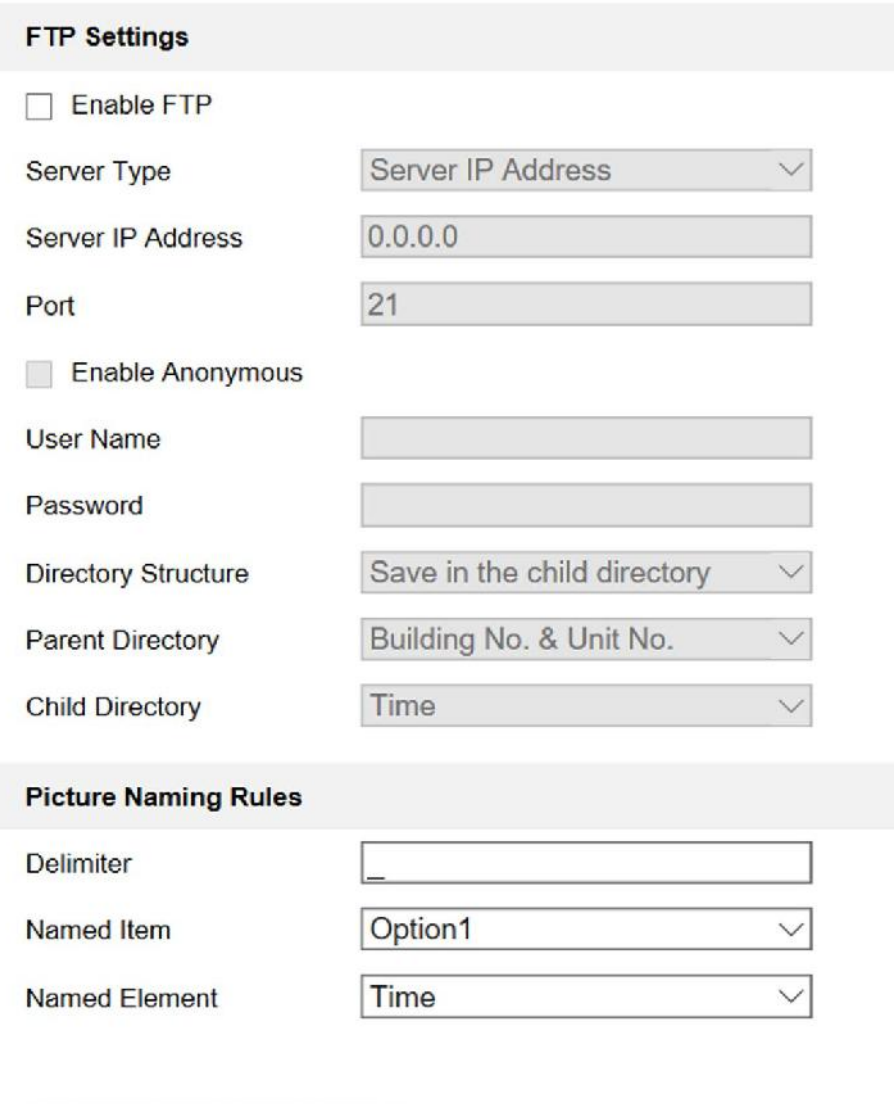

#### **Рисунок 5-8 Настройки FTP**

- 2. Поставьте галочку **Enable FTP** («Включить FTP»).
- 3. Выберите **Server Type** («Тип сервера»).
- 4. Введите **Server IP Address** («IP-адрес сервера») и **Port** («Порт»).

**圖 Save** 

5. Укажите имя пользователя и пароль для входа на сервер в полях **User Name** («Имя пользователя») и **Password** («Пароль»).

- 6. Выберите значения в полях **Directory Structure** («Структура директорий»), **Parent Directory** («Родительская директория») и **Child Directory** («Дочерняя директория»).
- 7. Установите правила создания имен изображений.
- 8. Нажмите **Save** («Сохранить») для включения настроек.

#### **Платформа доступа**

Вы можете управлять устройствами с помощью платформы доступа.

#### **Шаги**

- 1. Нажмите **Network → Advanced Settings → Platform Access**(«Сеть → Расширенные настройки  $\rightarrow$  Платформа доступа») для перехода на страницу настроек.
- 2. Поставьте галочку **Enable** («Включить») для включения функции.
- 3. Выберите **Platform Access Mode** («Режим платформы доступа»).

### **Примечание**

Hik-Connect – это приложение для мобильных устройств. С помощью приложения Вы можете просматривать видео в реальном времени с устройства, получать тревожные уведомления и т. д.

4. Создайте **Stream Encryption/Encryption** («Шифрование потока/Шифрование») для устройства.

### **Примечание**

От 6 до 12 букв (от a до z, от A до Z) или цифры (от 0 до 9), с учетом регистра. Рекомендуется использовать комбинацию не менее 8 букв или цифр.

5. Нажмите **Save** («Сохранить») для включения настроек.

#### **Сетевые настройки связанных устройств**

#### **Шаги**

1. Нажмите **Network → Advanced Settings → Other** («Сеть → Расширенные настройки → Другие») для перехода на страницу настроек.

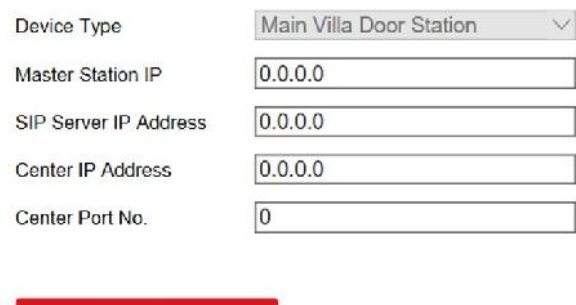

#### **Рисунок 5-9 Сетевые настройки связанных устройств**

- 2. Установите значения в полях **Master Station IP** («IP-адрес монитора консьержа»), **SIP Server IP Address** («IP-адрес SIP сервера»), **Center IP Address** («IP-адрес центра») и **Center Port No.** («№ порта центра»).
- <span id="page-33-0"></span>3. Нажмите **Save** («Сохранить») для включения настроек.

**圖 Save** 

### **5.3.4 Настройки видео и аудио**

#### **Параметры видео**

#### **Шаги**

1. Нажмите **Video/Audio → Video** («Видео/Аудио → Видео») для перехода на соответствующую страницу.

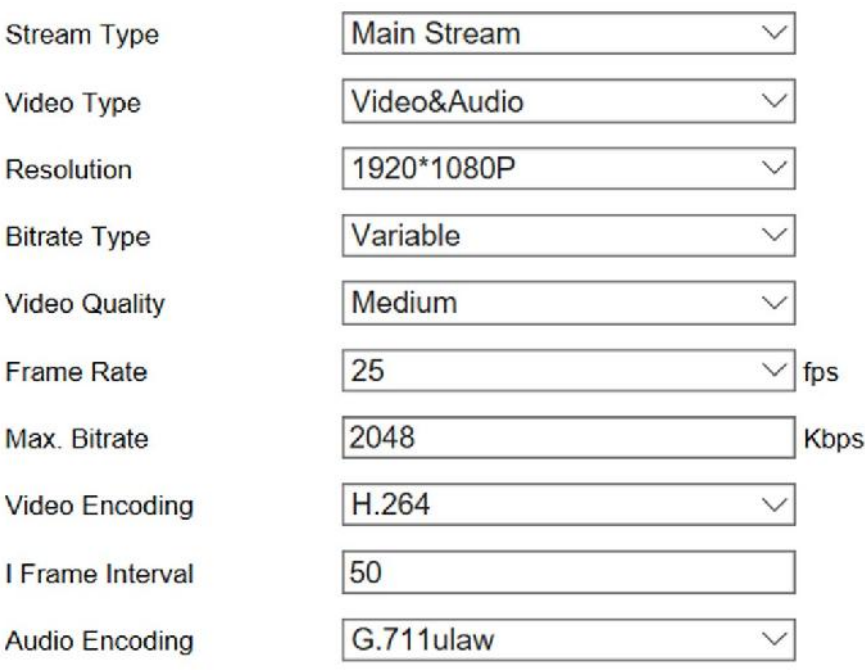

**圖** Save

#### **Рисунок 5-10 Параметры видео**

- 2. Выберите **Stream Type** («Тип потока»).
- 3. Настройте параметры видео.

#### **Video Type** («Тип видео»)

Выберите **Stream Type** («Тип потока»): **Video Stream** («Поток видео») или **Video & Audio Composite Stream** («Совместный поток видео и аудио»). Аудио будет записываться только, если **Video Type** («Тип видео») установлен как **Video & Audio Composite Stream** («Совместный поток видео и аудио»).

#### **Resolution** («Разрешение»)

Выберите разрешение видеовыхода.

#### **Bitrate Type** («Тип битрейта»)

Выберите тип битрейта – **Constant** («Постоянный») или **Variable** («Переменный»).

#### **Video Quality** («Качество видео»)

Если **Bitrate Type** («Тип битрейта») установлен как **Variable** («Переменный»), доступны 6 уровней качества видео.

#### **Frame Rate** («Частота кадров»)

Установите частоту кадров Частота кадров описывает частоту, с которой обновляется поток видео, и измеряется в кадрах в секунду (к/с). Более высокая частота кадров предпочтительна для съемки движущихся объектов, так как качество видео остается высоким.

**Max. Bitrate** («Максимальный битрейт»)

Установите макс. битрейт от 32 до 16384 кбит/с. Чем выше значение, тем лучше качество видео, но требуется большая пропускная способность.

**Video Encoding** («Кодирование видео»)

Устройство поддерживает H.264.

**I Frame Interval** («Интервал I кадра»)

Выберите интервал I кадра из диапазона 1~400.

**Audio Encoding** («Кодирование аудио»)

Устройство поддерживает G.711ulaw.

4. Нажмите **Save** («Сохранить») для включения настроек.

#### **Параметры аудио**

#### **Шаги**

- 1. Нажмите **Video/Audio → Audio** («Видео/Аудио → Аудио») для перехода на соответствующую страницу.
- 2. Отрегулируйте значения в полях **Input Volume** («Входная громкость»), **Output Volume** («Выходная громкость») и **Speak Volume** («Громкость разговора»).

### **Примечание**

Доступный диапазон громкости: от 0 до 10.

<span id="page-35-0"></span>3. Нажмите **Save** («Сохранить») для включения настроек.

### **5.3.5 Настройки изображения**

#### **Настройка дисплея**

Сконфигурируйте параметры изображения, настройки подсветки и другие параметры в настройках дисплея.

#### **Шаги**

1. Нажмите **Image → Display Settings** («Изображение → Настройки дисплея») для перехода на соответствующую страницу.

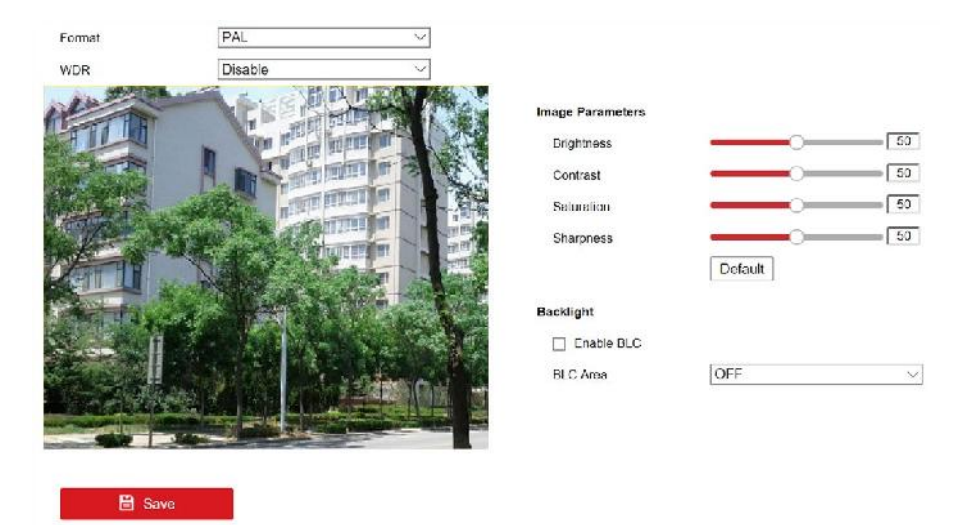

#### **Рисунок 5-11 Настройки дисплея**

- 2. Выберите значение в поле **Format** («Формат»).
- 3. Установите параметры отображения.

#### **WDR**

Широкий динамический диапазон можно использовать при высокой контрастности светлой области и темной области сцены.

#### **Brightness** («Яркость»)

Яркость изображения, значение находится в диапазоне от 1 до 100.

#### **Contrast** («Контрастность»)

Контрастность изображения, значение находится в диапазоне от 1 до 100.

#### **Saturation** («Насыщенность»)

Насыщенность изображения, значение находится в диапазоне от 1 до 100.

#### **Sharpness** («Резкость»)

Резкость изображения, значение находится в диапазоне от 1 до 100.

#### **BLC Area** («BLC область»)

Если свет за объектом яркий и направлен прямо в объектив, то объект переднего плана выглядит темным и размытым на изображении. BLC компенсирует недостаток света на передней части объекта, делая его ярким и четким. Доступны значения: **OFF** («Выкл.»), **Left** («Слева»), **Right** («Справа») и **Center** («Центр»).

4. Нажмите **Save** («Сохранить») для включения настроек.

#### **Настройка параметров OSD**

Вы можете настроить имя камеры, формат времени/даты, режим отображения и размер OSD-

меню, отображаемых в режиме реального времени.

#### **Шаги**

- 1. Нажмите **Image → OSD Settings** («Изображение → Настройки OSD») для перехода на соответствующую страницу.
- 2. Поставьте галочки в соответствующих полях для отображения значений **Camera Name** («Имя камеры»), **Date** («Дата») или **Week** («Неделя»), если требуется.
- 3. Измените **Camera Name** («Имя камеры»).
- 4. Выберите значения из выпадающих списков **Time Format** («Формат времени») и **Date Format**  («Формат даты»).
- 5. Настройте параметры наложения текста.
	- 1) Установите галочку перед текстовым полем, чтобы включить его отображение на экране.
	- 2) Введите текст в текстовое поле.

### **Примечание**

Может быть настроено до 4 текстовых оверлеев.

- 6. Отрегулируйте положение и выравнивание оверлеев.
- <span id="page-37-0"></span>7. Нажмите **Save** («Сохранить») для включения настроек.

## **5.3.6 Настройки событий**

#### **Обнаружение движения**

Функция обнаружения движения обнаруживает движущиеся объекты в сконфигурированной зоне наблюдения, и при срабатывании тревоги может быть предпринят ряд действий.

#### **Шаги**

1. Нажмите **Event → Motion** («Событие → Движение») для перехода на страницу настроек.

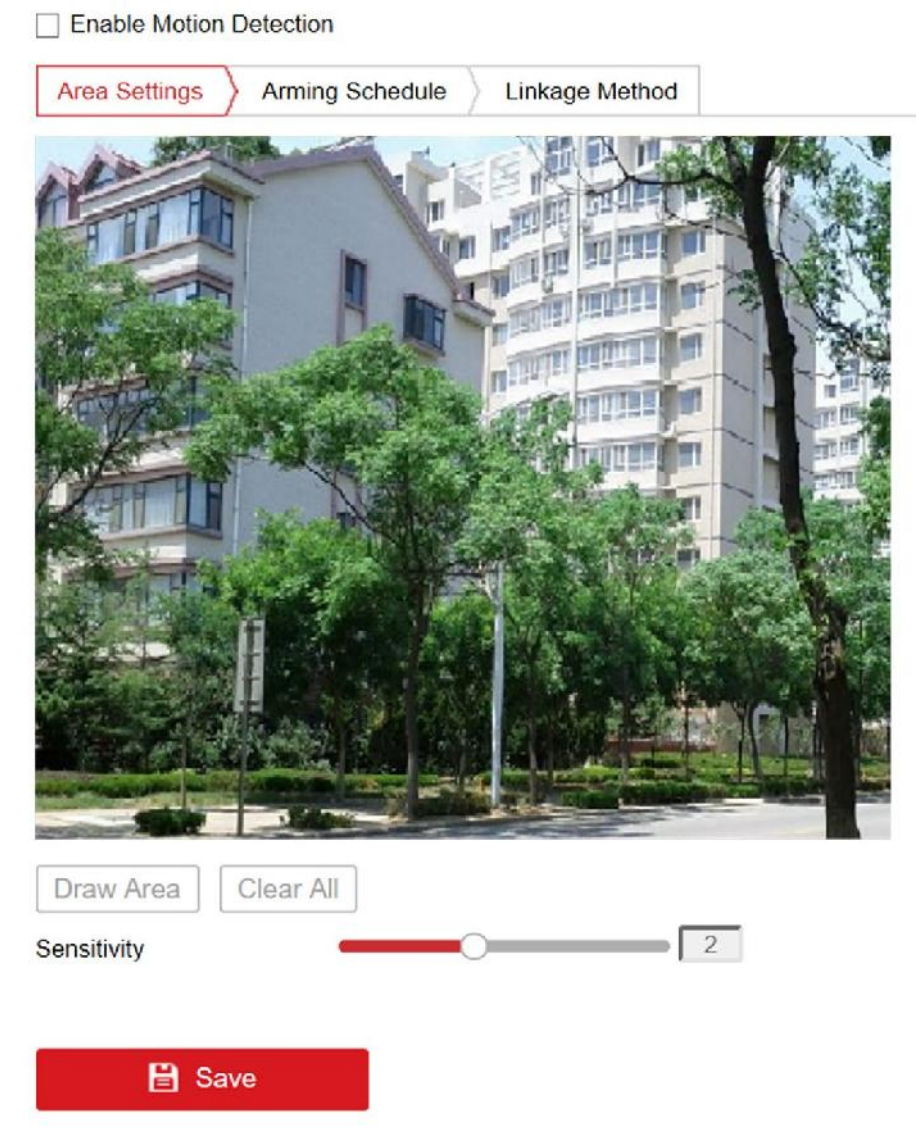

**Рисунок 5-12 Обнаружение движения**

- 2. Поставьте галочку **Enable Motion Detection** («Включить обнаружение движения») для включения функции.
- 3. Нажмите **Draw Area** («Нарисовать область»). Нажмите и перетаскивайте мышь на изображении в реальном времени, чтобы нарисовать область обнаружения движения. Нажмите **Stop Drawing** («Остановить рисование») для завершения рисования одной области. Нажмите **Save** («Сохранить») для сохранения настроек.

**Очистка области** Нажмите **Clear All** («Очистить все») для очистки всех областей.

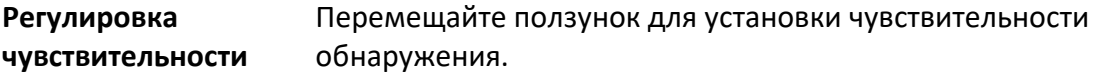

4. Нажмите **Arming Schedule** («Расписание постановки на охрану») для редактирования расписания постановки на охрану.

- 5. Нажмите на временную шкалу и перетащите мышь, чтобы выбрать необходимый период времени. Нажмите **Save** («Сохранить») для сохранения настроек.
	- **Удаление расписания** Нажмите **Delete** («Удалить») для удаления текущего расписания постановки на охрану.
- 6. Нажмите **Linkage Method** («Метод привязки») для включения привязок.

#### **Notify Surveillance Center («Уведомить центр мониторинга»)**

Отправка сигнала тревоги или исключения на удаленную программу управления при возникновении события.

7. Нажмите **Save** («Сохранить») для включения настроек.

#### **События контроля доступа**

#### **Шаги**

- 1. Нажмите **Event → Access Control Event** («Событие → Событие контроля доступа») для перехода на страницу настроек.
- 2. Выберите в поле **Major Type** («Основной тип») значение **Device Event** («Событие устройства») или **Door Event** («Событие двери»).
- <span id="page-39-0"></span>3. Выберите тип в поле **Normal Linkage** («Обычная привязка») для события.

### **5.3.7 Настройки домофонии**

#### **Конфигурация ID устройства**

#### **Шаги**

1. Нажмите **Device ID Configuration** («Конфигурация ID устройства») для перехода на соответствующую страницу.

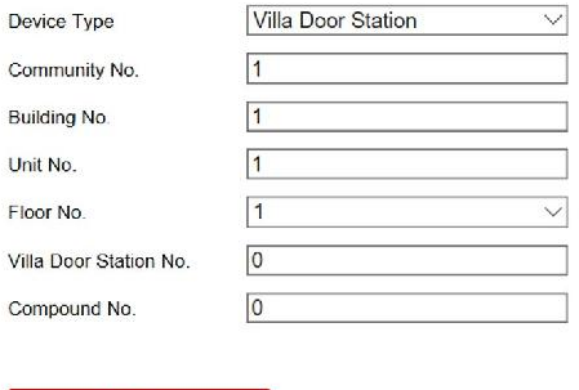

# **Рисунок 5-13 Конфигурация ID устройства**

**圖 Save** 

2. Выберите **Device type** («Тип устройства») из выпадающего списка и установите необходимую информацию.

#### 3. Нажмите **Save** («Сохранить») для сохранения номера устройства.

#### **Примечание**

- Для главной вызывной панели (серии D или V) порядковый номер 0.
- Для доп. вызывной панели (серии D или V) порядковый номер не может быть 0. Порядковый номер должен быть в диапазоне от 1 до 99.
- Для каждой виллы или здания должна быть сконфигурирована как минимум одна главная вызывная панель (серии D или V), а также может быть установлена одна дополнительная вызывная панель (серии D или V).
- Для одной главной вызывной панели (серии D или V) можно настроить до 8 дополнительных вызывных панелей.

#### **Управление доступом и лифтом**

#### **Перед началом**

- Убедитесь, что ваша вызывная панель находится в режиме главной вызывной панели. Только главная вызывная панель поддерживает функцию контроля лифта.
- Убедитесь, что ваша вызывная панель была подключена к контроллеру лифта через кабель RS-485, если вы хотите использовать интерфейс RS-485.

#### **Шаги**

1. Нажмите **Access Control and Elevator Control** («Управление доступом и лифтом») для входа в меню настройки управления доступом и лифтом**.**

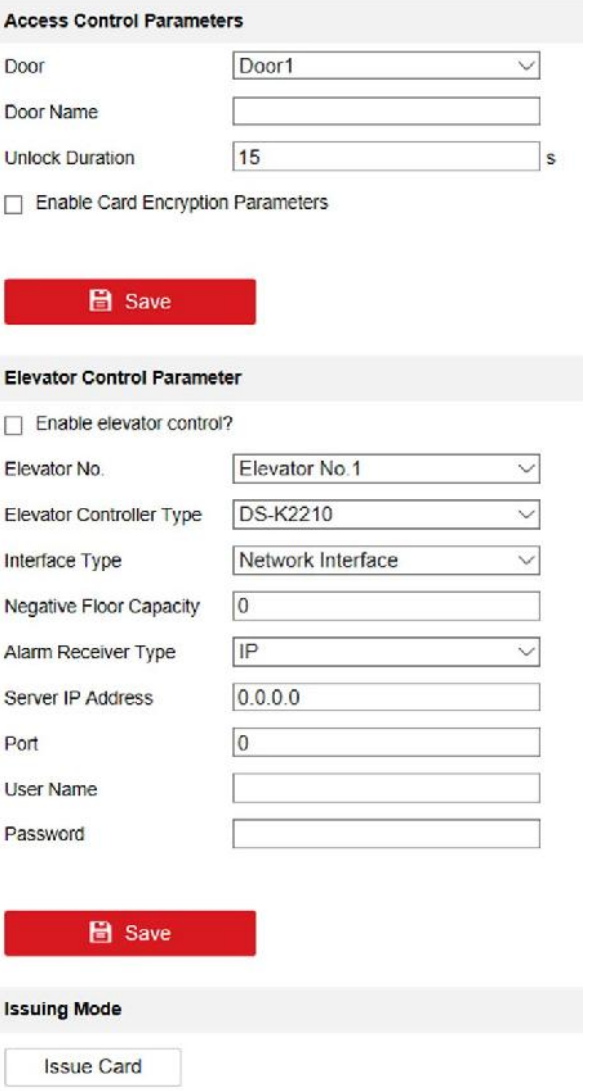

#### **Рисунок 5-14 Управление доступом и лифтом**

- 2. Установите параметры контроля доступа
	- 1) Выберите **Door No.** («№ двери»).
	- 2) Установите **Door-unlocked Duration** («Длительность открытого состояния двери»).
	- 3) Опционально: Включите **Delay Door Alarm** («Тревога задержки двери»).
	- 4) Нажмите **Save** («Сохранить») для включения настроек.

### **Примечание**

- Значение параметра **Door-unlocked Duration** («Длительность открытого состояния двери») должно находиться в диапазоне от 1 до 225 с.
- Если вы поставите галочку **Delay Door Alarm** («Тревога задержки двери»), то тревога будет запускаться автоматически, если дверь не будет закрыта в течение заданного времени.
- 3. Установите параметры лифта.
- 1) Выберите **Elevator No.** («№ лифта») и **Elevator controller type** («Тип контроллера лифта»).
- 2) Установите **Negative Floor** («Минусовой этаж»).
- 3) Выберите значение в поле **Interface Type** («Тип интерфейса»): **RS-485** или **Network Interface** («Сетевой интерфейс»). И включите управление лифтом.
- Если вы выбрали RS-485, убедитесь, что вы подключили вызывную панель к контроллеру лифта с помощью кабеля RS-485.
- Если вы выбрали сетевой интерфейс, введите IP-адрес контроллера, номер порта, имя пользователя и пароль.

# **Примечание**

- К одной вызывной панели можно подключить до 4 контроллеров лифтов.
- Может быть добавлено до 10 минусовых этажей.
- Убедитесь, что типы интерфейсов контроллеров лифта, которые подключены к одной и той же вызывной панели, совместимы.

#### **Вход и выход**

Нажмите **Intercom → Input and Output** («Домофония → Вход и выход») для перехода на страницу настроек.

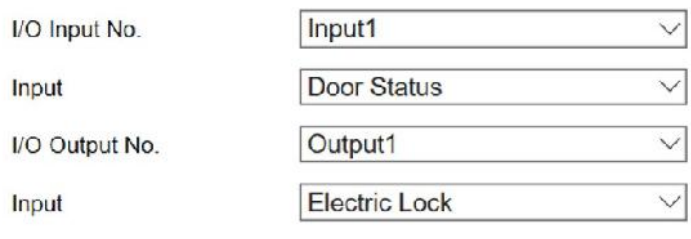

**日** Save

#### **Рисунок 5-15 IO Вход и выход**

Выберите значения в полях **I/O Input No.** («№ I/O входа»), **Input** («Вход»), **I/O Output No.** («№ I/O выхода») и **Output** («Выход»).

Нажмите **Save** («Сохранить») для включения настроек.

#### **Параметры времени**

Нажмите **Time Parameters** («Параметры времени») для перехода на соответствующую страницу.

Настройте параметры времени и нажмите **Save** («Сохранить»).

#### **Примечание**

● Для вызывной панели необходимо настроить максимальное время разговора и

максимальное время сообщения.

● Максимальное время разговора: от 90 до 120 с, а максимальное время сообщения: от 30 до 60 с.

#### **Настройки мелодии вызова**

Нажмите **Intercom → Ring-Back Tone** («Домофония → Мелодия вызова») для перехода на страницу настроек.

Нажмите **Browse** («Обзор»), чтобы выбрать мелодию звонка с ПК.

#### **Примечание**

Доступный формат аудио: WAV, AAC; Размер: менее 600 КБ; Частота дискретизации: 8000 Гц; Моно.

#### **Нажатие кнопки для вызова**

#### **Шаги**

- 1. Нажмите **Intercom → Press Button to Call** («Домофония → Нажатие кнопки для вызова») для перехода на страницу настроек.
- 2. Установите параметры.
	- Измените номер вызова для каждой кнопки.
	- Поставьте галочку **Call Management Center** («Вызов центра управления») для установки функции вызова центра управления на кнопку.

### **Примечание**

Если вы поставили галочку **Call Management Center** («Вызов центра управления») и одновременно установили номер вызова, то функция вызова центра управления имеет более высокий приоритет, чем функция вызова определенного номера.

# <span id="page-44-0"></span>**Раздел 6 Конфигурация при помощи Клиентского ПО**

# <span id="page-44-1"></span>**6.1 Управление устройством**

Управление устройством включает в себя активацию устройства, добавление устройства, редактирование устройства, удаление устройства и т. д.

После запуска iVMS-4200 устройства видеодомофонии должны быть добавлены в клиентское программное обеспечение для удаленной настройки и управления.

## <span id="page-44-2"></span>**6.1.1 Добавление онлайн устройства**

#### **Перед началом**

Убедитесь, что добавляемое устройство находится в одной подсети с вашим компьютером. В противном случае сначала измените сетевые параметры.

#### **Шаги**

1. Нажмите **Online Device** («Онлайн устройства») для выбора активного онлайн устройства.

- 2. Нажмите **Add** («Добавить»).
- 3. Введите необходимую информацию и нажмите **Add** («Добавить»).

#### Вызывная панель системы видеодомофонии - Руководство пользователя

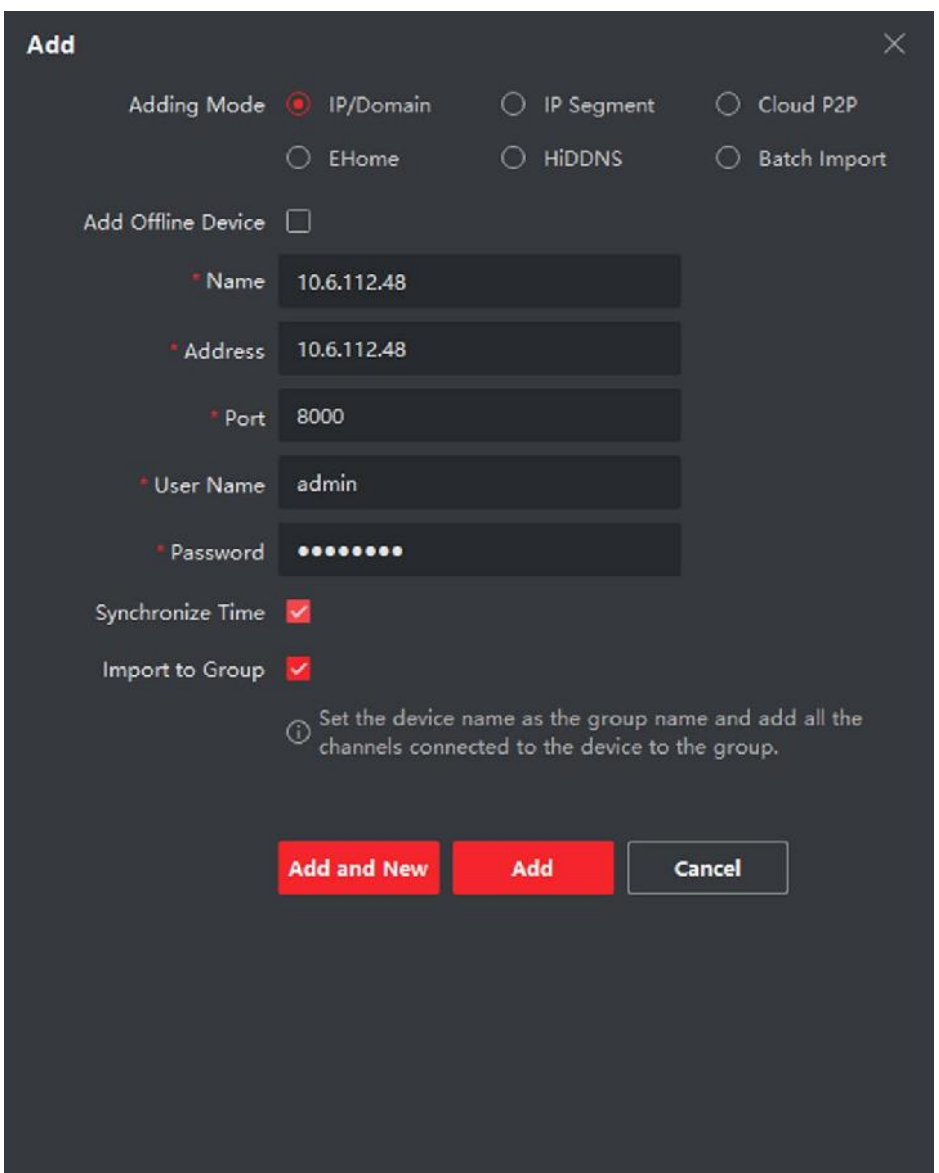

**Рисунок 6-1 Добавление в Клиент**

# <span id="page-45-0"></span>**6.1.2 Добавление устройства по IP-адресу**

#### **Шаги**

- 1. Нажмите кнопку **Add** («Добавить») для появления всплывающего окна добавления устройства.
- 2. Выберите значение **IP/Domain** («IP/Домен») в поле **Adding Mode** («Режим добавления»).
- 3. Введите соответствующую информацию.
- 4. Нажмите **Add** («Добавить»).

### <span id="page-46-0"></span>**6.1.3 Добавление устройства по IP сегменту**

Вы можете добавить сразу несколько устройств, чьи IP-адреса относятся к определенному IP сегменту.

#### **Шаги**

- 1. Нажмите **Add** («Добавить») для появления всплывающего диалогового окна.
- 2. Выберите значение **IP Segment** («IP сегмент») в поле **Adding Mode** («Режим добавления»).
- <span id="page-46-1"></span>3. Введите необходимую информацию и нажмите **Add** («Добавить»).

# **6.2 Просмотр в режиме реального времени при помощи вызывной панели**

#### **Шаги**

- 1. На главной странице клиентского программного обеспечения нажмите **Main View** («Главный вид»), чтобы перейти на страницу просмотра в режиме реального времени.
- 2. В левом списке окна дважды нажмите на IP-адрес устройства или на значок воспроизведения для просмотра в реальном времени.
- 3. Опционально: На странице просмотра в режиме реального времени удерживайте нажатой клавишу **Ctrl** и выберите **Capture** («Захват»), чтобы получить изображение в режиме реального времени.

# <span id="page-46-2"></span>**6.3 Управление организацией**

На главной странице клиентского программного обеспечения нажмите **Personal Management** («Управление людьми») для перехода на страницу конфигурации.

### <span id="page-46-3"></span>**6.3.1 Добавление организации**

#### **Шаги**

- 1. В списке организаций слева нажмите **Add** («Добавить»).
- 2. Введите **Organization Name** («Имя организации») по вашему усмотрению.
- 3. Нажмите **OK** для подтверждения добавления.
- 4. Опционально: Вы можете добавить несколько уровней организаций в соответствии с фактическими потребностями.
	- 1) Вы можете добавить несколько уровней организаций в соответствии с фактическими потребностями.
	- 2) Тогда добавленная организация станет дочерней для организации верхнего уровня.

### **Примечание**

Можно создать до 10 уровней организации.

### <span id="page-47-0"></span>**6.3.2 Изменение и удаление организации**

Вы можете выбрать добавленную организацию и нажать **ведля изменения ее имени**. Вы можете выбрать организацию и нажать кнопку **X** для ее удаления.

#### **Примечание**

- Организации нижнего уровня будут удалены, если вы удалите организацию верхнего уровня.
- Убедитесь, что в организацию не добавлены люди, иначе организация не сможет быть удалена.

### <span id="page-47-1"></span>**6.4 Управление людьми**

После добавления организации вы можете добавить человека в организацию и управлять добавленными людьми, например, выпускать карточки в пакетном режиме, импортировать и экспортировать информацию пользователя в пакетном режиме и т. д.

### **Примечание**

<span id="page-47-2"></span>Может быть добавлено до 10,000 человек или карт.

### **6.4.1 Добавление человека**

Информация о человеке необходима для системы видеодомофонии. Когда вы устанавливаете связанное устройство для человека, тогда может быть реализована домофония между устройствами домофонии.

#### **Шаги**

1. Выберите организацию в списке организаций и нажмите кнопку **Add** («Добавить») на панели **Person** («Человек») для появления всплывающего окна добавления человека.

#### **Примечание**

**Person No.** («№ человека») будет сгенерирован автоматически и не может быть изменен.

- 2. Задайте основную информацию о человеке.
	- 1) Введите основную информацию, включая **Name** («Имя»), **Gender** («Пол»), **Phone No.** («№ телефона»), **Birthday details** («Детали рождения»), **Effective period** («Срок действия») и **Email**.

# **Примечание**

Длина имени человека должна быть менее 15 символов.

2) Нажмите **Add face** («Добавить лицо») для загрузки фото.

## **Примечание**

Изображение должно быть в формате \*.jpg.

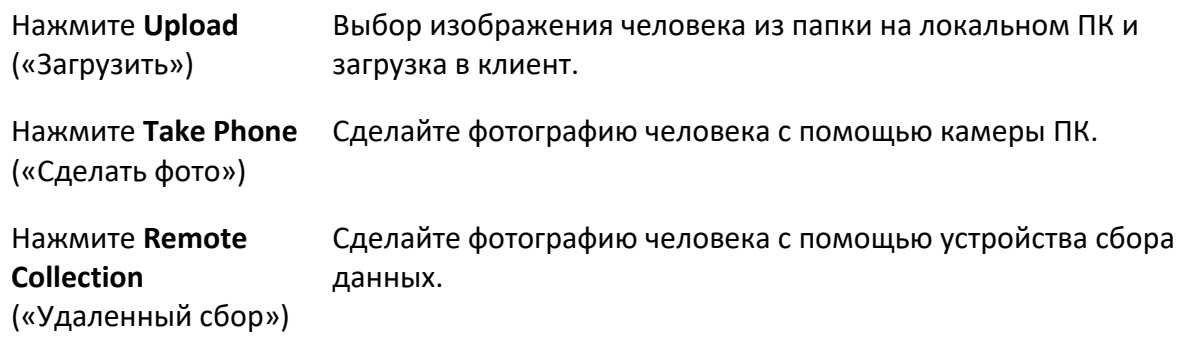

- 3. Выдайте карту человеку.
	- 1) Нажмите **Credential → Card** («Учетные данные → Карта»).
	- 2) Нажмите **+** для появления окна **Add Card** («Добавить карту»).
	- 3) Выберите **Normal Card** («Обычная карта») в поле **Card Type** («Тип карты»).
	- 4) Введите **Card No.** («№ карты»).
	- 5) Нажмите **Read** («Считать») и карта (-ы) будет выдана человеку.
- 4. Привяжите устройство к человеку.
	- 1) Установите связанные устройства.

**Linked Device** («Связанные устройства»)

Вы можете привязать видеодомофон к человеку.

#### **Примечание**

Если вы выбрали значение **Analog Indoor Station** («Аналоговый видеодомофон») в поле **Linked Device** («Связанные устройства»), тогда будет отображено поле **Door Station** («Вызывная панель»), и вам необходимо будет выбрать вызывную панель для связи с аналоговым видеодомофоном.

#### **Room No.** («№ помещения»)

- Вы можете ввести номер помещения для человека.
- 2) Нажмите **OK** для сохранения настроек.
- <span id="page-48-0"></span>5. Нажмите **Add** («Добавить») для сохранения настроек.

### **6.4.2 Изменение и удаление человека**

Выберите человека и нажмите **Edit** («Редактировать») для открытия окна редактирования информации человека.

Для удаления человека, выберите его и нажмите **Delete** («Удалить»).

# **Примечание**

Если карта выдана текущему человеку, привязка будет недействительна после его удаления.

### <span id="page-49-0"></span>**6.4.3 Перемещение человека в другую организацию**

При необходимости вы можете переместить человека в другую организацию.

#### **Шаги**

- 1. Выберите человека из списка и нажмите **Change Organization** («Изменить организацию»).
- 2. Выберите организацию, в которую нужно переместить человека.
- <span id="page-49-1"></span>3. Нажмите **OK** для сохранения настроек.

### **6.4.4 Импорт и экспорт информации человека**

Информация человека может быть импортирована и экспортирована в пакетном режиме.

#### **Шаги**

- 1. Экспорт человека: Вы можете экспортировать информацию о добавленных людях в формате Excel на локальный ПК.
	- 1) После добавления человека вы можете нажать **Export Person** («Экспорт человека») для появления следующего окна.
	- 2) Нажмите **...** для выбора пути сохранения экспортированного Excel файла.
	- 3) Поставьте галочку, чтобы выбрать информацию для экспорта.
	- 4) Нажмите **OK** для начала экспорта.
- 2. Импорт человека: Вы можете импортировать Excel файл с информацией о людях в пакетном режиме с локального ПК.
	- 1) Нажмите **Import Person** («Импорт человека»).
	- 2) Вы можете нажать **Download Template for Importing Person** («Скачать шаблон для импорта людей») для скачивания шаблона.
	- 3) Введите информацию о человеке в загруженный шаблон.
	- 4) Нажмите **...** для выбора Excel файла с информацией о человеке.
	- 5) Нажмите **OK** для начала импорта.

### <span id="page-49-2"></span>**6.4.5 Получение информации о человеке с устройства**

Если в добавленном устройстве была сконфигурирована информация о человеке (включая подробную информацию о человеке, отпечаток пальца, информацию о выданной карте), вы можете получить ее с устройства и импортировать ее в клиент для дальнейшей работы.

**Шаги** 

## **Примечание**

Эта функция поддерживается только устройством, которое было добавлено при помощи TCP/IP соединения.

- 1. В списке организаций слева выберите организацию для импорта людей.
- 2. Нажмите **Get from Device** («Получить с устройства») для появления всплывающего диалогового окна.
- 3. Будут отображены добавленные устройства.
- 4. Нажмите на устройство, чтобы выбрать его, а затем нажмите **Get** («Получить»), чтобы начать получать информацию о человеке с устройства.

### **Примечание**

- Информация о человеке, включая подробную информацию о человеке, информацию об отпечатках пальцев человека (если настроены) и связанных картах (если настроены), будет импортирована в выбранную организацию.
- Если в информации о человеке, хранящейся на устройстве, в поле **Name** («Имя») не указаны данные, то в это поле будет заполнено номером выданной карты после импорта в Клиент.
- По умолчанию пол человека: **Male** («Мужской»).

### <span id="page-50-0"></span>**6.4.6 Выдача карт в пакетном режиме**

Вы можете выдать несколько карт человеку, у которого нет карты.

#### **Шаги**

1. Нажмите **Batch Issue Cards**(«Пакетная выдача карт») для перехода в следующее диалоговое окно. Все добавленные люди, которым не были выданы карты, будут отображены в списке **Person(s) with No Card Issued** («Люди, которым не выданы карты»).

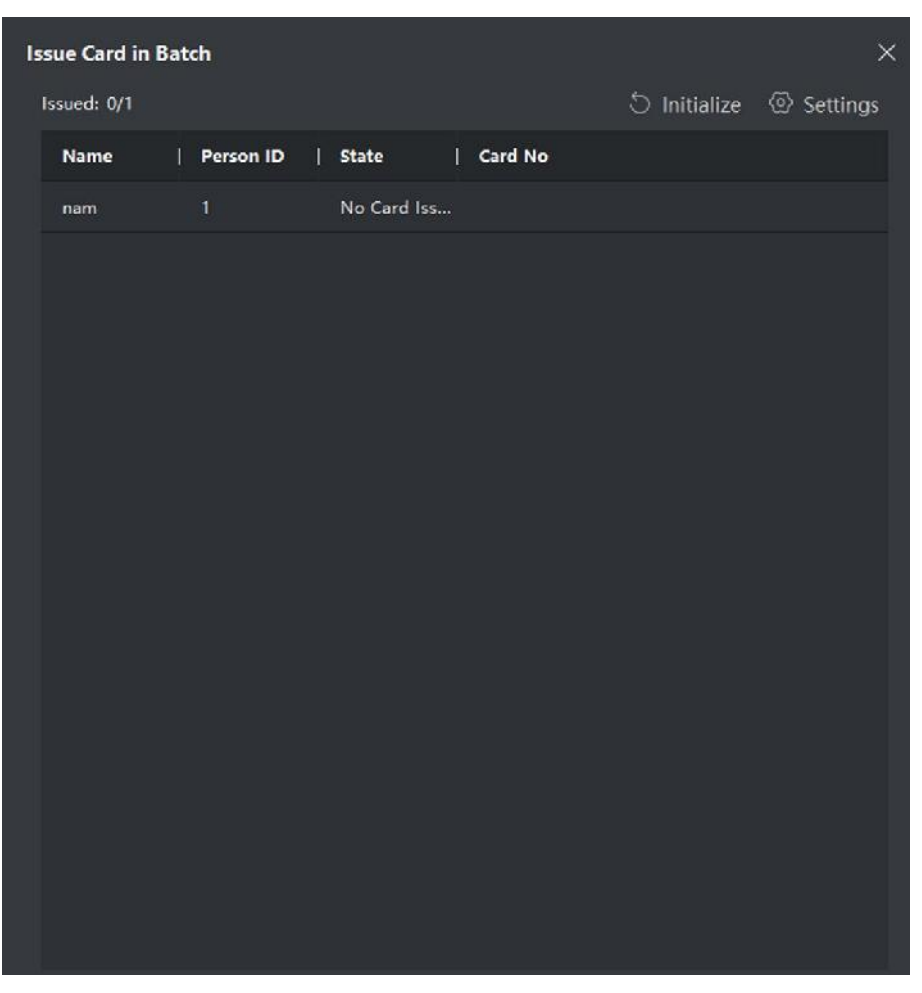

**Рисунок 6-2 Выдача карт в пакетном режиме**

2. Нажмите **Settings** («Настройки»).

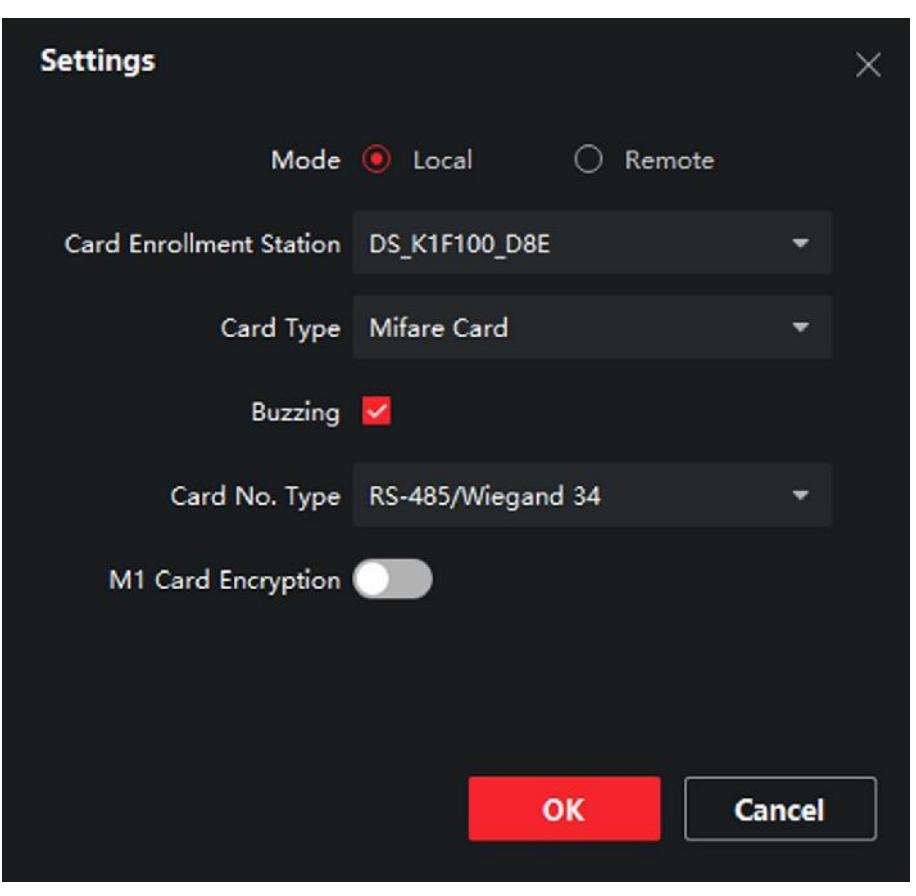

**Рисунок 6-3 Настройки карты**

- 3. Выберите значения в полях **Card Type** («Тип карты») и **Card No. Type** («Тип получения № карты»).
- 4. Нажмите **OK** для сохранения настроек.

#### **Результат**

После выдачи карты человеку, информация о нем и о карте будет отображена в списке **Person(s) with Card Issued** («Люди, которым выданы карты»).

### <span id="page-52-0"></span>**6.4.7 Настройки разрешений**

### **Добавление разрешений**

#### **Шаги**

- 1. На главной странице нажмите **Fights**, а затем нажмите Access Control Info  $\rightarrow$  Access Group («Информация контроля доступа → Группа доступа») для перехода на соответствующую страницу.
- 2. Нажмите кнопку **Add** («Добавить») для появления всплывающего окна добавления.
- 3. Настройте параметры.
	- 1) Введите имя разрешения в поле **Name** («Имя»).
	- 2) Выберите шаблон расписания в поле **Template** («Шаблон»).
- 3) Отметьте людей как **Selected** («Выбранные») в соответствии с вашими потребностями.
- 4) Отметьте устройства как **Selected** («Выбранные») в соответствии с вашими потребностями.
- 4. Нажмите **Save** («Сохранить»).
- 5. Выберите разрешение и нажмите **Apply All to Device** («Применить все к устройству»). Статус разрешения изменится на **Applied** («Применено»).
- 6. Опционально: Нажмите **Applying Status** («Состояние применения») для проверки подробной информации.

#### **Изменение/Удаление разрешений**

На странице настроек разрешений нажмите для редактирования параметров разрешений.

<span id="page-53-0"></span>Выберите одно или несколько разрешений, нажмите **Delete** («Удалить») для их удаления.

## **6.5 Настройки видеодомофонии**

Модуль **Video Intercom Management** («Управление видеодомофонией») предоставляет функции видеодомофонии, проверки журнала звонков и управления уведомлениями при помощи Клиентского ПО iVMS-4200.

### **Примечание**

Для пользователя с разрешениями модуля контроля доступа: он может войти в модуль **Access Control** («Контроль доступа») и управлять видеодомофонией и поиском информации.

Вы должны добавить устройство в ПО и настроить привязку человека в модуле **Access Control** («Контроль доступа») перед удаленной конфигурацией.

На главной странице нажмите , а затем нажмите **Access Control Info → Video Intercom → Video Intercom** («Информация контроля доступа → Видеодомофония → Видеодомофония») на левой панели, чтобы перейти на страницу видеодомофонии.

### <span id="page-53-1"></span>**6.5.1 Получение звонка с вызывной панели**

#### **Шаги**

- 1. Выберите клиентское программное обеспечение в интерфейсе вызывной панели, чтобы начать вызов клиента, и в клиентском программном обеспечении появится диалоговое окно входящего вызова.
- 2. Нажмите **Answer** («Ответить») для ответа на звонок. Или нажмите **Hang Up** («Повесить трубку») для отклонения звонка.
- 3. После ответа на вызов вы войдете в окно **«In Call»** («В режиме звонка»).

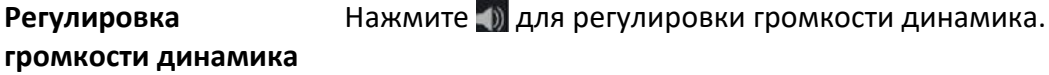

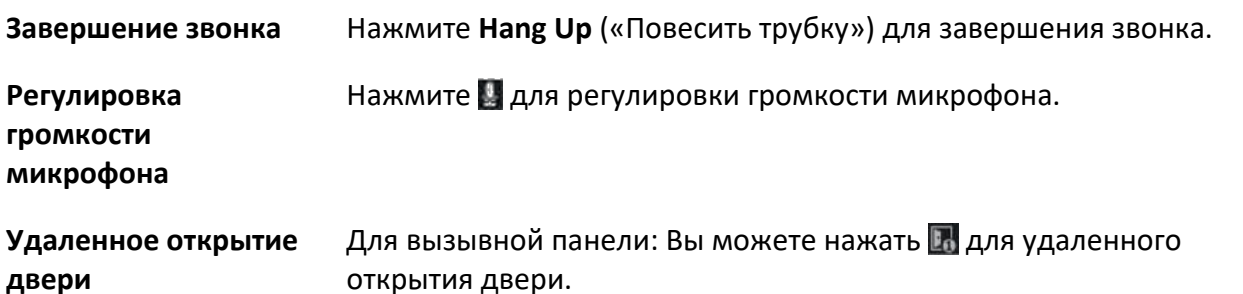

# **Примечание**

- Одно устройство видеодомофонии может подключаться только к одному клиентскому программному обеспечению.
- Максимальная длительность звонка может быть установлена в диапазоне от 15 до 60 секунд при помощи удаленной конфигурации устройства видеодомофонии.
- Максимальная длительность разговора между видеодомофоном и iVMS-4200 может быть установлена в диапазоне от 120 до 600 секунд при помощи удаленной конфигурации видеодомофона.
- Максимальная длительность разговора между вызывной панелью и iVMS-4200 может быть установлена в диапазоне от 90 до 120 секунд при помощи удаленной конфигурации вызывной панели.

### <span id="page-54-0"></span>**6.5.2 Поиск записей журнала вызовов**

#### **Шаги**

1. На странице **Video Intercom** («Видеодомофония») нажмите вкладку **Call Log** («Журнал вызовов») для перехода в соответствующее меню.

|                      | Call Status All   |                                              | ۰           | Device Type All Devices |                    |                     | Reset     |
|----------------------|-------------------|----------------------------------------------|-------------|-------------------------|--------------------|---------------------|-----------|
|                      | Time              | 2019/07/10 00:00:00-2019/ov.16 23:59:59 [11] |             |                         |                    |                     | Search    |
| <b>C</b> Export      |                   |                                              |             |                         |                    | Elter               |           |
| Call Status          | <b>Start Time</b> |                                              | Time Length | Device Type             | <b>Device Name</b> | Organization        | Operation |
|                      |                   |                                              |             | No data                 |                    |                     |           |
| total 0 record(s) 30 |                   | $\mathbf{v}$                                 |             |                         |                    | <b>K K &gt; Я H</b> | / 0 Page  |

**Рисунок 6-4 Поиск записей журнала вызовов**

2. Задайте условия поиска, включая состояние вызова, тип устройства, время начала и время окончания.

#### **Call Status** («Состояние вызова»)

Нажмите **˅**, чтобы чтобы развернуть выпадающий список, а затем выберите необходимое состояние вызова: **Dialed** («Набранный»), **Received** («Полученный») или **Missed** («Пропущенный»). Или выберите **All** («Все») для поиска записей со всеми состояниями.

#### **Device Type** («Тип устройства»)

Нажмите **˅**, чтобы чтобы развернуть выпадающий список, а затем выберите тип устройства: **Indoor Station** («Видеодомофон»), **Door Station** («Вызывная панель»), **Outer Door Station** («Внешняя вызывная панель») или **Analog Indoor Station** («Аналоговый видеодомофон»). Или выберите **All Devices** («Все устройства») для поиска записей со всеми типами устройств.

#### **Start Time/End Time** («Время начала/Время окончания»)

Нажмите на иконку часов для указания начала и окончания периода времени для поиска записей журнала.

**Сброс настроек** Нажмите **Reset** («Сбросить») для сброса всех настроенных условий поиска.

- 3. Нажмите **Search** («Поиск»), и все подходящие записи журнала вызовов будут отображены на этой странице.
- 4. Опционально: Проверьте подробную информацию о найденных записях журнала вызовов, такую как состояние вызова, длительность звонка/разговора, имя устройства, организация жильца и т. д
- 5. Опционально: Введите ключевые слова в поле **Search** («Поиск»), чтобы отфильтровать результаты поиска.

6. Опционально: Нажмите **Export** («Экспорт») для экспорта записей журнала вызовов на ваш ПК.

### <span id="page-56-0"></span>**6.5.3 Загрузка информации о постановке на охрану**

#### **Шаги**

- 1. На главной странице нажмите вверху справа на иконку **∴**, а затем **Tool → Device Guard** («Инструменты → Защита устройства») для перехода на соответствующую страницу.
- 2. Включите постановку или снятие устройства с охраны.

# **Примечание**

- При добавлении устройства в Клиентское ПО, оно устанавливается под охрану по умолчанию.
- Когда устройство установлено на охрану, записи журнала тревог автоматически загружаются в клиентское программное обеспечение.
- Нажмите **Alarm Application → Event Search** («Тревожное приложение → Поиск событий») для поиска записей журнала событий.
- 3. Опционально: Нажмите **Arm All** («Поставить на охрану все») или **Disarm All** («Снять с охраны все») для постановки или снятия с охраны всех устройств.

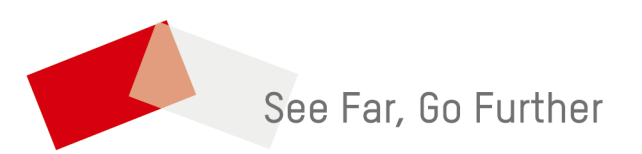